# **Sun Java System Portal Server Mobile Access 7.1**管理指南

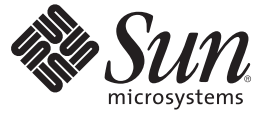

Sun Microsystems, Inc. 4150 Network Circle Santa Clara, CA 95054 U.S.A.

文件号码 820–0868 2007 年 3 月

版权所有 2007 Sun Microsystems, Inc. 4150 Network Circle, Santa Clara, CA 95054 U.S.A. 保留所有权利。

对于本文档中介绍的产品, Sun Microsystems, Inc. 对其所涉及的技术拥有相关的知识产权。需特别指出的是(但不局限于此), 这些知识产权可能包 含一项或多项美国专利,以及在美国和其他国家/地区申请的一项或多项待批专利。

美国政府权利-商业软件。政府用户应遵循 Sun Microsystems, Inc. 的标准许可协议, 以及 FAR (Federal Acquisition Regulations, 即"联邦政府采购法 规")的适用条款及其补充条款。

本发行版可能包含由第三方开发的内容。

本产品的某些部分可能是从 Berkeley BSD 系统衍生出来的,并获得了加利福尼亚大学的许可。UNIX 是 X/Open Company, Ltd. 在美国和其他国家/地区 独家许可的注册商标。

Sun、Sun Microsystems、Sun 徽标、Solaris 徽标、Java 咖啡杯徽标、docs.sun.com、 Java 和 Solaris 是 Sun Microsystems, Inc. 在美国和其他国家/地区的商<br>标或注册商标。所有的 SPARC 商标的使用均已获得许可,它们是 SPARC International, Inc. 在美国和其他国家/地区的商标或注册商标。标有 SPARC 商 标的产品均基于由 Sun Microsystems, Inc. 开发的体系结构。

OPEN LOOK 和 Sun<sup>TM</sup> 图形用户界面是 Sun Microsystems, Inc. 为其用户和许可证持有者开发的。Sun 感谢 Xerox 在研究和开发可视或图形用户界面的概<br>念方面为计算机行业所做的开拓性贡献。Sun 已从 Xerox 获得了对 Xerox 图形用户界面的非独占性许可证,该许可证还适用于实现 OPEN LOOK GUI 和在其他方面遵守 Sun 书面许可协议的 Sun 许可证持有者。

本出版物所介绍的产品以及所包含的信息受美国出口控制法制约,并应遵守其他国家/地区的进出口法律。严禁将本产品直接或间接地用于核设施、<br>导弹、生化武器或海上核设施,也不能直接或间接地出口给核设施、导弹、生化武器或海上核设施的最终用户。严禁出口或转口到美国禁运的国<br>家/地区以及美国禁止出口清单中所包含的实体,包括但不限于被禁止的个人以及特别指定的国家/地区的公民。

本文档按"原样"提供,对于所有明示或默示的条件、陈述和担保,包括对适销性、适用性或非侵权性的默示保证,均不承担任何责任,除非此免责声 明的适用范围在法律上无效。

# 目录

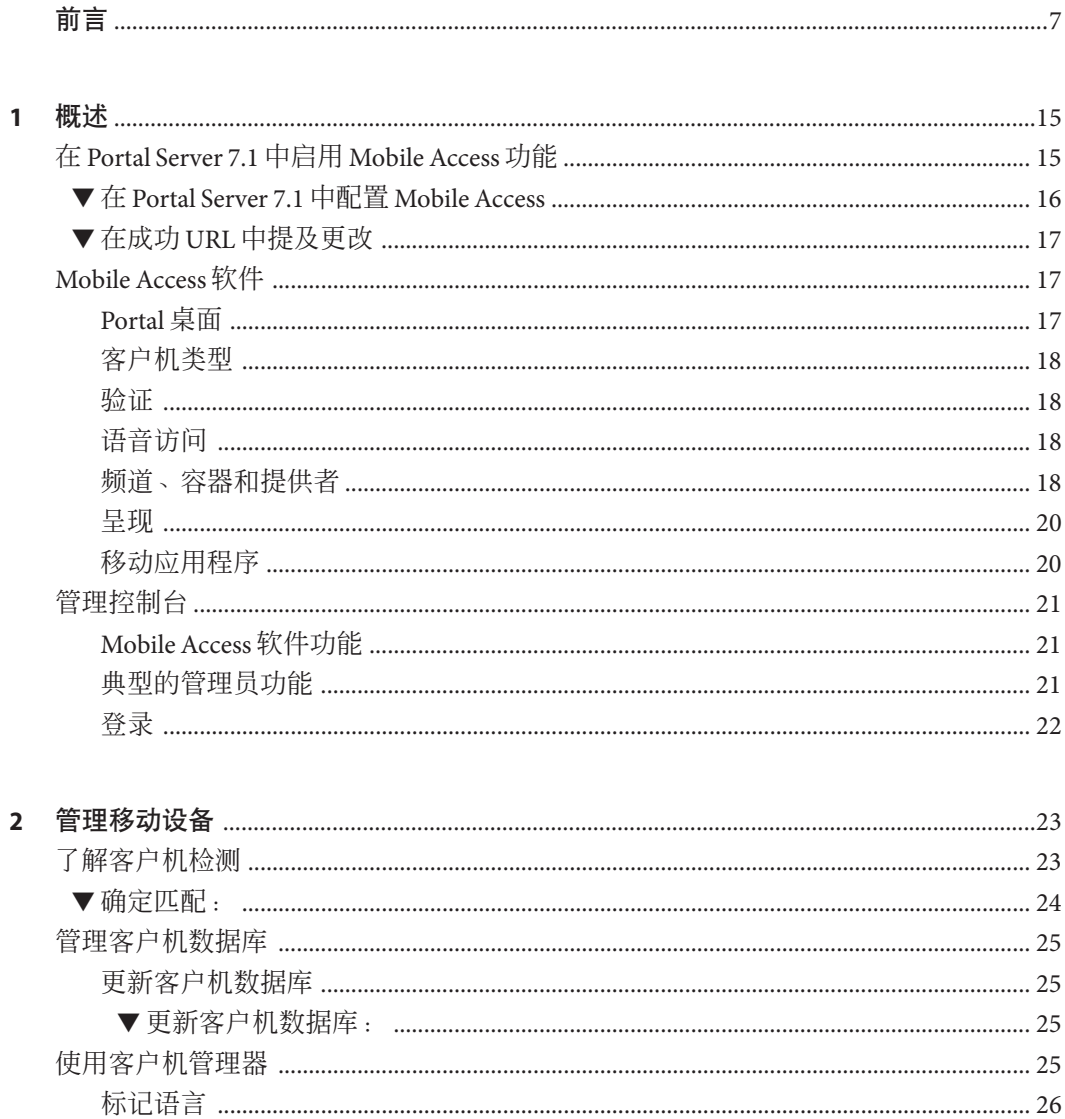

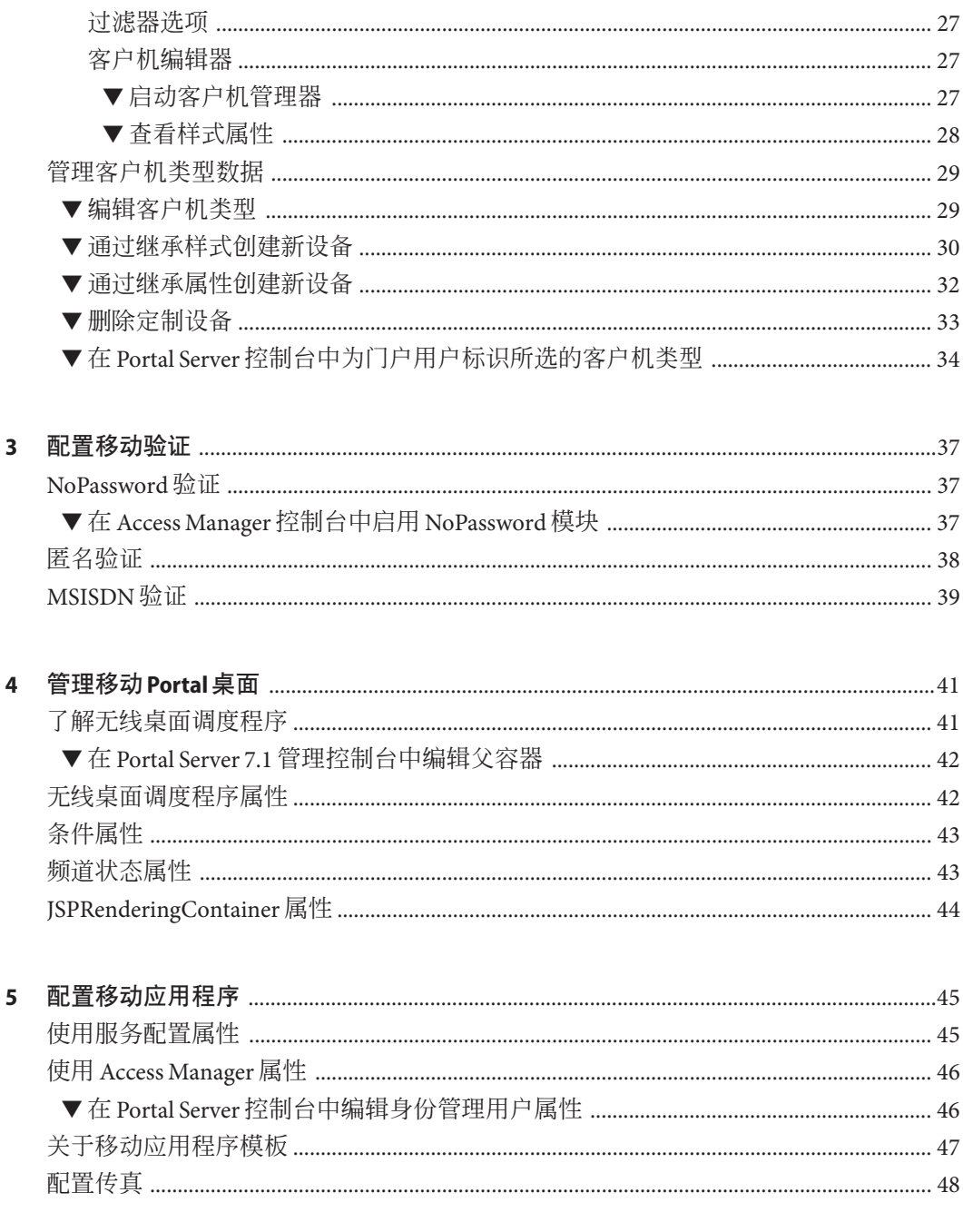

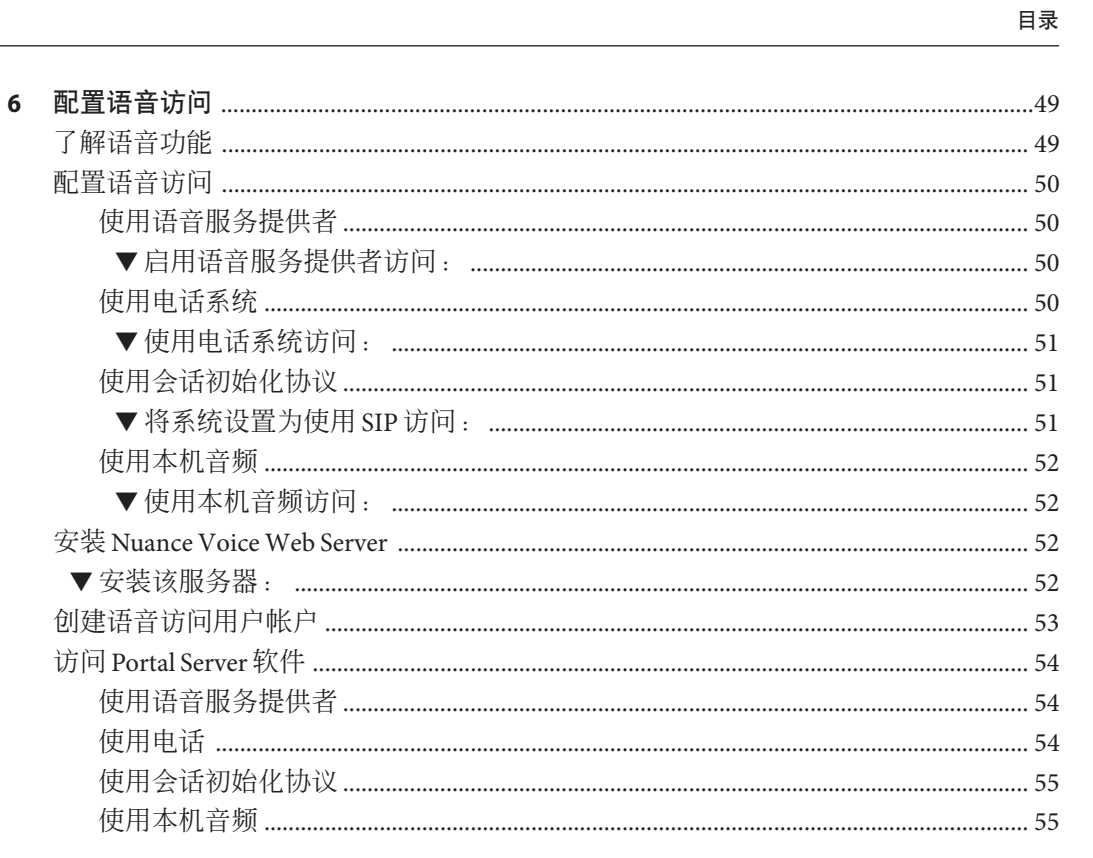

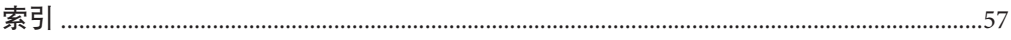

# <span id="page-6-0"></span>前言

本指南说明如何管理 Sun Java™ System Portal Server Mobile Access 7.1 (以前称为 Sun™ ONE Portal Server, Mobile Access)软件的管理功能。本章包括以下部分:

- 第 7 页中的 "目标读者"
- 第 8 [页中的 "阅读本书之前"](#page-7-0)
- 第9 而中的"本书的结构"
- 第 9 [页中的 "印刷约定"](#page-8-0)
- 第 11 [页中的 "相关文档"](#page-10-0)
- 第 13 [页中的 "联机访问](#page-12-0) Sun 资源"
- 第 13 [页中的 "联系](#page-12-0) Sun 技术支持"
- 第13 页中的"相关第三方 Web 站点引用"
- 第13页中的"Sun [欢迎您提出意见"](#page-12-0)

## 目标读者

本书的目标读者是负责管理您站点上的 Mobile Access 软件的 Portal Server 管理员或系统 管理员。

明确目标读者。本节文字应突出该文档中对目标读者特别有用的内容。如果其他书籍 包含针对其他读者群体的类似内容,则指引读者阅读那些书籍。例如,如果此文档面 向入门级用户,则指出开发者想要阅读的可提供更深入信息的书籍。读者说明可能包 括以下信息:

- 必需的知识,例如特定的编程语言
- 具有经验或熟悉 Solaris 操作环境或硬件平台
- 用户类型或职责的定义,例如应用程序程序员、系统管理员或现场工程师
- 与用户可能执行的任务相关的术语

#### 示例:

本《Sun Java System Portal Server Mobile Access 7.1 管理指南》的目标读者是使用 Sun Java System 服务器与软件实现集成身份管理和 Web 访问平台的管理员和软件开发者。

Portal Server Mobile Access 管理员和软件开发者应已经了解以下技术:

- 轻量目录访问协议 (Lightweight Directory Access Protocol, LDAP)
- Java 技术
- <span id="page-7-0"></span>■ JavaServer Pages  $\Gamma_M$  (JSP  $\Gamma_M$ )技术
- 超文本传输协议 (Hypertext Transfer Protocol, HTTP)
- 超文本标记语言 (Hypertext Markup Language, HTML)
- 可扩展标记语言 (Extensible Markup Language, XML)

# 阅读本书之前

管理 Mobile Access 前, 您必须熟悉以下概念:

- 基本的 Solaris<sup>TM</sup> 管理过程
- 基本 UNIX® 管理过程
- LDAP (lightweight directory access protocol, 轻量目录访问协议)
- 用于创建话合于移动和语音环境的门户内容的标记语言,例如,HTML、cHTML和 VoiceXML
- Solaris™8 操作系统 (SPARC® Platform Edition) 或 Solaris 9 操作系统 (SPARC Platform Edition) 或 Solaris 操作系统 (x86 Platform Edition)
- Sun Java<sup>TM</sup> System Directory Server (先前为 Sun ONE Directory Server)
- Sun Java<sup>TM</sup> System Access Manager (先前为 Sun ONE Identity Server 和 Sun Java System Identity Server)
- Sun Java<sup>TM</sup> System Portal Server 7
- Sun Java<sup>TM</sup> System Portal Server Secure Remote Access 7

根据所使用的 Web 容器,您应熟悉以下一种或多种软件:

- Sun Java<sup>TM</sup> System Web Server(先前为 Sun ONE Web Server)
- $\blacksquare$  Sun Java<sup>TM</sup> System Application Server
- BEA WebLogic Server<sup>TM</sup> 8.1 SP2/SP4
- IBM WebSphere® 5.1

如果读者在阅读本书之前必须熟悉其他书籍,在此处列出这些书籍。

示例:

Portal Server Mobile Access 是 Sun Java Enterprise System(一种软件基础结构, 支持企业 应用程序跨网络或 Internet 环境分布)的一个组件。您应该熟悉随 Sun Java Enterprise System 提供的文档,这些文档可在 http://docs.sun.com/coll/entsys\_04q4 及 http://docs.sun.com/coll/entsys\_04q4\_zh 上找到。

由于 Sun Java System Directory Server 在 Portal Server Mobile Access 部署中用作数据存储 区, 因此您应熟悉随该产品提供的文档。Directory Server 文档可在 <http://www.docs.sun.com> 及 <http://www.docs.sun.com> 上找到。

# <span id="page-8-0"></span>本书的结构

本书包含以下章节和附录:

- 第1[章说](#page-14-0)明 Mobile Access 软件的主要特性, 以及 Mobile Access 功能和 Portal Server 桌面(主要最终用户界面)。
- 第2 [章提](#page-22-0)供关于识别和管理移动设备、管理客户机数据库以及使用 Sun Java System Access Manager 客户机检测界面来管理客户机类型数据的信息。
- 第 3 [章说](#page-36-0)明了对于提供移动访问的门户站点非常有用的验证模块。
- 第4[章提](#page-40-0)供了无线桌面调度程序和移动 Portal 桌面属性的概述。
- 第 5 [章提](#page-44-0)供了关于如何管理应用程序首选项的概述。
- 第6[章说](#page-48-0)明 Mobile Accesss 软件对门户站点语音访问的支持。

文件中还包括术语表和索引。

# 印刷约定

检查下表中符号的含义对于您的产品或平台是否准确无误。有关更多信息,参见《Sun Editorial Style Guide》中的第二章"Documenting Multiple Keystrokes"。

示例

表**P–1** 默认路径和文件名

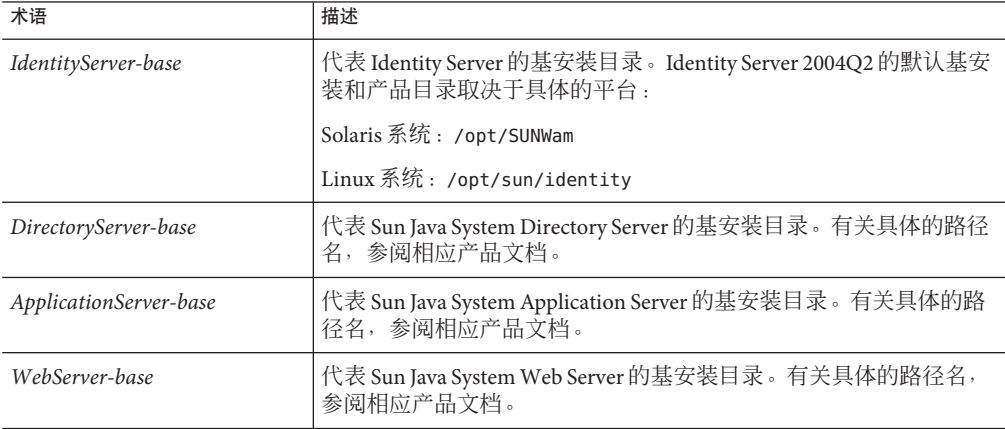

本指南采用印刷约定来表示所呈现信息的类型。

### 等宽字体

等宽字体用于表示计算机屏幕上出现的任何文本或用户应键入的文本。也用于表示文 件名、标识名、函数和示例。

### 粗体等宽字体

粗体等宽字体用于表示代码示例中应键入的文本。例如,您可能会看到类似下面的信 息:

**./pssetup**

\*\*\*\*\*\*\*\*\*\*\*\*\*\*\*\*\*\*\*\*\*\*\*\*\*\*\*\*\*\*\*\*\*\*\*\*\*\*\*\*\*\*\*\*\*\*\*\*\*\*\*\*\*\*\*\*\*\*\*\*\*\*\*\*\*\*\*

Sun Java<sup>™</sup> System Portal Server

\*\*\*\*\*\*\*\*\*\*\*\*\*\*\*\*\*\*\*\*\*\*\*\*\*\*\*\*\*\*\*\*\*\*\*\*\*\*\*\*\*\*\*\*\*\*\*\*\*\*\*\*\*\*\*\*\*\*\*\*\*\*\*\*\*\*\*

Installation log at

/var/sadm/install/logs/ipsinstall.13343/install.log

This product will run without a license. However, you must either purchase a Binary Code License from, or accept the terms of a Binary Software Evaluation license with, Sun Microsystems, to legally use this product.

Do you accept? yes/[no]

在本示例中,**./pssetup** 是您从命令行键入的内容。其余是将作为结果出现的内容。

# 斜体字体

斜体字体用于表示使用安装过程中专用的信息输入的文本(例如,变量)。它适用于 服务器路径、名称和帐户 ID。

## 方括号

方括号 [] 用于括住可选参数。例如, 在 Portal Server 软件文档中, 您会看到按如下描 述的 dpadmin 命令用法:

dpadmin list|modify|add|remove [command-specific options]

[command-specific] 的存在表明可向 dpadmin 命令中添加可选参数。

# <span id="page-10-0"></span>命令行提示符

示例中没有显示命令行提示符(例如, C-Shell 中的 %, 或者 Korn 或 Bourne shell 中的 \$)。根据所使用的操作系统环境,您会看到各种不同的命令行提示符。不过,除非另 有特殊说明,否则应按命令在文档中出现的形式输入命令。

# 相关文档

列出与本书内容相关的 Sun 产品文档标题。同时列出文中提及或可能对读者有用的相 关第三方书名(以及作者和出版方)。

通过 http://docs.sun.comSM Web 站点可以联机访问 Sun 技术文档。您可以浏览文案库或 搜索具体的书名或主题。

# 本文档集中的书籍

下表汇总了 Portal Server Mobile Access 核心文档集所包括的书籍。

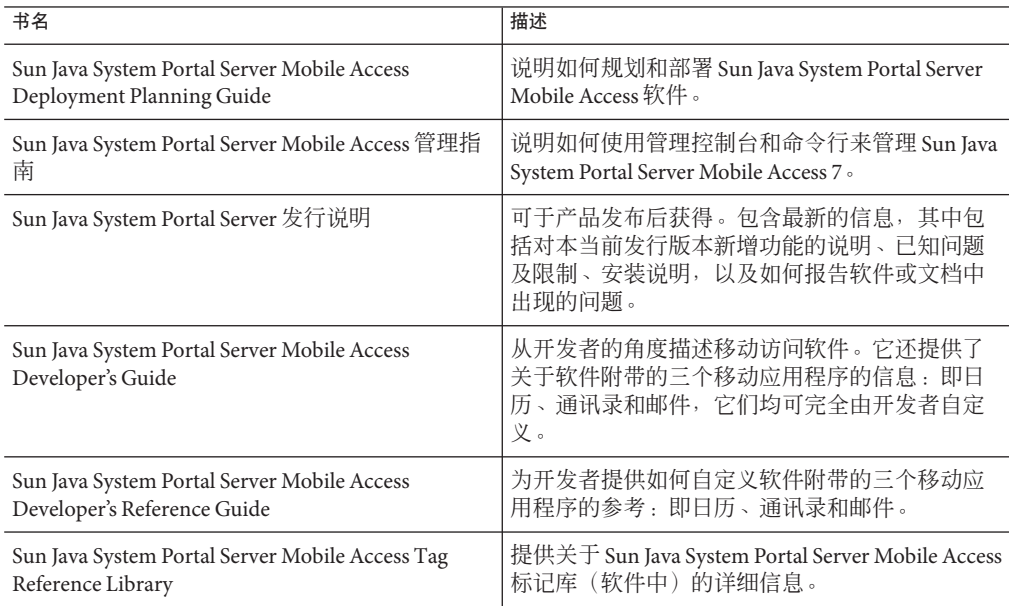

下表汇总了 Portal Server Mobile Access 核心应用程序文件集所包括的书籍。

#### 表**P–2** 本文档集中的书籍

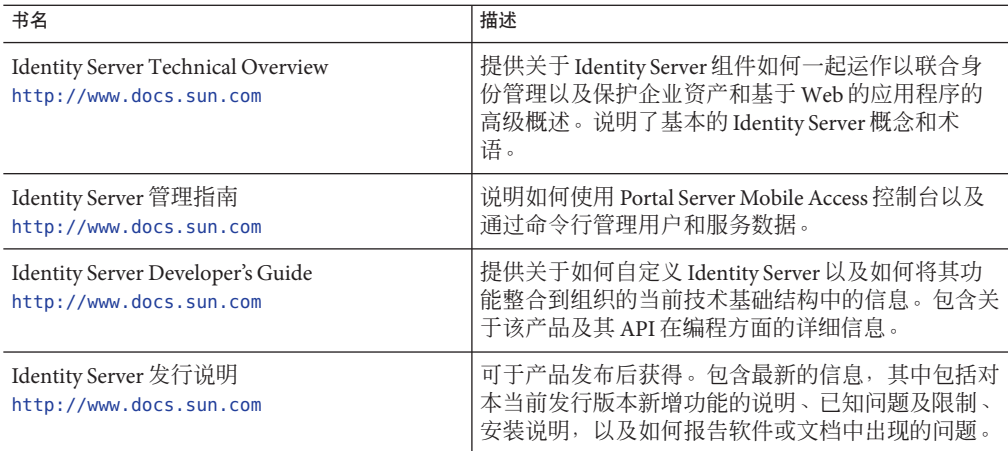

# 其他**Portal Server**文档

其他 Portal Server 书籍包括:

- 《*Sun Java System Portal Server 7.1 Deployment Planning Guide*》
- $\Diamond$ Sun Java System Portal Server 7.1 Developer's Guide $\Diamond$
- 《Sun Java System Portal Server 7.1 管理指南》
- 《Sun Java System Portal Server 7.1 Secure Remote Access Administration Guide》
- 《Sun Java System Portal Server 7.1 Technical Reference Guide》
- 《*Sun Java System Portal Server 7.1 Installation Guide*》
- 《*Sun Java System Portal Server 7.1 Command Line Reference*》

可使用以下 URL 查看所有 Sun Java System Portal Server 7.1 文档:

<http://docs.sun.com/coll/1303.1> 及 <http://docs.sun.com/coll/1523.1>

- Directory Server 文档 [http://docs.sun.com/coll/DirectoryServer\\_04q2](http://docs.sun.com/coll/DirectoryServer_04q2) 及 [http://docs.sun.com/coll/DirectoryServer\\_04q2\\_zh](http://docs.sun.com/coll/DirectoryServer_04q2_zh)
- Web Server文档 http://docs.sun.com/coll/S1 websvr61 en 及 [http://docs.sun.com/coll/S1\\_websvr61\\_zh](http://docs.sun.com/coll/S1_websvr61_zh)
- Application Server 文档 [http://docs.sun.com/coll/s1\\_asseu3\\_en](http://docs.sun.com/coll/s1_asseu3_en) 及 [http://docs.sun.com/coll/s1\\_asseu3\\_zh](http://docs.sun.com/coll/s1_asseu3_zh)
- Web Proxy Server 文档 <http://docs.sun.com/prod/s1.webproxys#hic> 及 <http://docs.sun.com/prod/s1.webproxys?l=zh#hic>

<span id="page-12-0"></span>有关产品下载、专业服务、修补程序及支持以及其他的开发者信息,请访问下面的网 址:

- 下载中心 <http://www.sun.com>
- 专业服务 <http://www.sun.com>
- Sun Enterprise服务、Solaris 修补程序及支持 <http://sunsolve.sun.com/>
- 开发者信息 <http://developers.sun.com>
- 下载中心 <http://www.sun.com>
- 专业服务 <http://www.sun.com>
- Sun Enterprise 服务、Solaris 修补程序及支持 <http://sunsolve.sun.com>
- 开发者信息 <http://developers.sun.com>

# 联系**Sun**技术支持

如果您使用产品时遇到通过本文档无法解决的技术问题,请访问以下网址

:<http://www.sun.com>。

# 相关第三方**Web**站点引用

在本部分中包含相关的第三方 URL。

将本部分保留在前言中,即使本书此次不包含任何第三方 URL。所有前言中均必须有 本部分,而且其中需包含来自 Sun 法律部门的准确声明。

Sun 对本文档中提到的第三方 Web 站点的可用性不承担任何责任。对于此类站点或资 源中的(或通过它们获得的)任何内容、广告、产品或其他材料,Sun 并不表示认可, 也不承担任何责任。对于因使用或依靠此类站点或资源中的(或通过它们获得的)任 何内容、产品或服务而造成的或连带产生的实际或名义损坏或损失,Sun 概不负责,也 不承担任何责任。

# **Sun**欢迎您提出意见

Sun 致力于提高其文档的质量,并十分乐意收到您的意见和建议。

要分享您的意见,请访问 http://docs.sun.com,然后单击 "Send Comments"(发送意 见)。在联机表单中提供文档标题和文件号码。本指南的文件号码是 820-0868,可在 本书的标题页或文档最上部找到。例如,本书的标题是《Sun Java System Portal Server Mobile Access 7.1 管理指南》,文件号码是 820-0868。提出意见时您还需要在表格中输 入文件的英文文件号码和标题。本文件的英文文件号码是 820-1051-10,文件标题 为《Sun Java SystemPortal Server Mobile Access 7.1 Administration Guide》。

<span id="page-14-0"></span>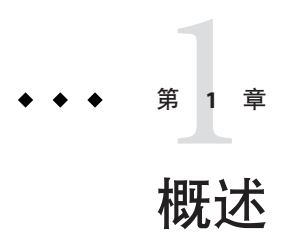

Sun Java™ System Portal Server Mobile Access (以前称为 Sun™ ONE Portal Server, Mobile Access)软件将 Sun Java System Portal Server 平台的服务和功能扩展到了移动设备,如手 机和个人数字助理。它还提供了一个语音访问的框架。Mobile Access 软件使门户站点 用户能够获得与通过浏览器(需要使用"超文本标记语言"HTML))所访问内容相同 的内容。它支持 Sun Java System Portal Server Secure Remote Access 软件并使用 Sun Java System Access Manager 软件的管理控制台。

Mobile Access 产品的功能无缝集成至 Portal Server 软件。如果知道如何管理 Portal Server 软件,就不难了解如何管理 Mobile Access 软件。

本章包含如何在 Portal Server 7.1 应用程序中启用 Mobile Access 功能的信息、Mobile Access 软件的主要功能概述以及添加到 Sun Java System Access Manager 软件管理控制 台、portal server 控制台、Portal Server 桌面(主要的最终用户界面)的 Mobile Access 功 能的描述。本章所讨论的主题如下:

- 第 15 页中的 "在 Portal Server 7.1 中启用 Mobile Access 功能"
- 第17 页中的 "[Mobile Access](#page-16-0) 软件"
- 第 21 [页中的 "管理控制台"](#page-20-0)

# 在**Portal Server 7.1**中启用**Mobile Access**功能

如果已安装了 Portal Server 7.1 应用程序,默认情况下 Mobile Access 功能被禁用。要在 Portal Server 7.1 中启用 Mobile Access 功能, 则在 Webserver 中执行以下任务:

1. 打开

/var/opt/SUNWwbsvr7/admin-server/config-store/*host-name/web-app/host-name/amserver*/ 文件和

/var/opt/SUNWwbsvr7/https-*host-name*/web-app/*host-name*/amserver/WEB-INF/web.xml 文件。

2. 在 web.xml 文件中搜索 filter 条目。

<span id="page-15-0"></span>3. 取消注释 amlcontroller 的条目并保存文件。amlcontroller 文件中需要取消注释的 行是:

```
<filter>
```

```
<filter-name>amlcontroller</filter-name>
   <filter-class>com.sun.mobile.filter.AMLController</filter-class>
</filter>
```

```
<filter-mapping>
    <filter-name>amlcontroller</filter-name>
    <url-pattern>/*</url-pattern>
</filter-mapping>
```
- 4. 重新启动 Application Server/Web Server。
- 在 Application Server 中, 执行以下任务:
- 1. 打开

/var/opt/SUNWappserver/domains/domain1/generated/xml/j2ee-modules/amserver/WEB-INF/web. 文件和

/var/opt/SUNWappserver/domains/domain1/applications/j2ee-modules/amserver/WEB-INF/web.xml 文件。

- 2. 在 web.xml 文件中搜索 filter 条目。
- 3. 取消注释 amlcontroller 的条目并保存文件。
- 4. 重新启动 Application Server/Web Server。

# ▼ 在**Portal Server 7.1**中配置**Mobile Access**

- 登录**Portal Server**控制台应用程序。 **1**
- 单击**"Portal"**选项卡。 **2**
- 单击可用门户列表中的portal1门户。 **3**
- 在"选择**DN**"下拉列表中选择DeveloperSample。 **4**
- 将"桌面属性"中可用的**"ParentContainer"**字段的值更改为 **WirelessDesktopDispatcher**。 **5**

# <span id="page-16-0"></span>▼ 在成功**URL**中提及更改

- 登录到**Access Manager**控制台。 **1**
- 转到开发者范例组织。 **2**
- 选择"服务"。 **3**
- 将核心中可用的默认成功登录 URL 更改为 /portal/dt。 **4**

# **Mobile Access**软件

了解以下 Mobile Access 软件功能以及它们是如何扩展 Portal Server 软件功能的将非常有 用:

- 第 17 页中的 "Portal 桌面"
- 第 18 [页中的 "客户机类型"](#page-17-0)
- 第 18 [页中的 "验证"](#page-17-0)
- 第 18 [页中的 "语音访问"](#page-17-0)
- 第 18 [页中的 "频道、容器和提供者"](#page-17-0)
- 第 20 [页中的 "呈现"](#page-19-0)
- 第 20 [页中的 "移动应用程序"](#page-19-0)

# **Portal**桌面

您的门户站点提供移动 Portal 桌面、语音 Portal 桌面 以及标准 Portal 桌面。无线桌面调 度程序, (Mobile Access 软件的组件之一)对它们进行控制。Portal Server 桌面 servlet 将 请求转发给无线桌面调度程序。

无线桌面调度程序使用显示配置文件配置数据来确定应将用户请求相应地路由到哪个 Portal 桌面—标准、移动或语音。

不管用户如何访问门户站点,门户站点的用户界面均为 Portal 桌面。当门户站点用户使 用移动设备访问门户站点时,将显示移动 Portal 桌面。当门户站点用户使用电话访问门 户站点时,将显示语音 Portal 桌面。

默认情况下可在移动 Portal 桌面上看到和使用以下频道:

- 用户信息
- 书签
- 个人备忘录
- 示例 XML

有关移动 Portal 桌面的详细信息,请参[阅第](#page-40-0) 4 章

# <span id="page-17-0"></span>客户机类型

Mobile Access 软件实际上支持每台可用的移动设备。它使用客户机配置文件来标识每 个移动设备或客户机。它基于设备浏览器使用的设备标记语言,为每个客户机指定一 个称为客户机类型的唯一标识符。

这些标记语言包括:

- HDML (手持设备标记语言)
- cHTML(压缩型超文本标记语言)
- iHTML (i-mode 超文本标记语言)
- JHTML (I-Sky 超文本标记语言)
- XHTML(扩展超文本标记语言)
- VoiceXML (语音扩展标记语言)
- WML(无线标记语言)

Mobile Access 软件对 Nokia 6310i 客户机提供 WML 支持, 并且对 Handspring Treo 180 客 户机提供 cHTML 支持,尽管用户可以通过任何使用这些标记语言之一的移动设备来访 问门户内容。

客户机管理器是 Access Manager 管理控制台的组成部分,用于管理客户机配置文件。有 关移动客户机类型和设备检测的详细信息,参[见第](#page-22-0) 2 章

### 验证

Mobile Access 软件支持 Portal Server 软件提供的验证模块,但它还允许您:

- 在登录移动 Portal 桌面时回避密码提示。
- 作为匿名用户登录。

有关使用这些验证模块的详细信息,参[见第](#page-36-0) 3 章

# 语音访问

Mobile Access 软件为 VoiceXML 应用程序提供框架。要访问语音功能, 您必须配置语音 服务器以提供语音识别、语音合成和 VoiceXML 浏览器。

有关语音访问的详细信息,参[见第](#page-48-0) 6 章

# 频道、容器和提供者

Mobile Access 软件使用提供者、频道和容器在移动 Portal 桌面上显示内容。

本主题提供以下各项信息:

■ 第 19 [页中的 "频道"](#page-18-0)

- <span id="page-18-0"></span>■ 第 19 页中的 "容器频道"
- 第 19 页中的 "提供者"

### 频道

频道用于在移动 Portal 桌面上显示内容。频道由支持频道所需的提供者对象、配置设置 和数据文件(如模板)组成。

### 容器频道

容器或容器频道是一种频道,可将其他频道的内容聚合到移动 Portal 桌面上显示。 Mobile Access 软件会向 Portal Server 软件随带的容器频道中添加以下默认容器频道:

- JSPNativeContainer
- JSPRenderingContainer
- TemplateNativeContainer
- VoiceJSPDesktopContainer
- WirelessDesktopDispatcher

### 提供者

提供者是底层实现,用于在移动 Portal 桌面上向用户显示频道内容。它们采用一般资源 的界面。

提供者内容来源包括:

- 文件中的内容
- 应用程序的输出
- 服务输出

提供者是 Iava 类文件, 对于每种类型的移动设备, 它们会以相应的格式提供内容。创 建移动 Portal 桌面后,将查询每个提供者所关联频道的内容。

默认提供者句括:

- JSPRenderingProvider
- RenderingWrappingProvider

将以下新提供者添加至默认容器:

- JSPRenderingContainerProvider
- JSPSingleRenderingContainerProvider
- WirelessDesktopDispatcherProvider
- WirelessJSPDesktopProvider
- WirelessTemplateClientConfigProvider
- WirelessTemplateContentProvider
- WirelessTemplateDesktopProvider
- WirelessTemplateLayoutProvider

<span id="page-19-0"></span>有关使用频道、容器和提供者来配置移动 Portal 桌面的详细信息,参[见第](#page-40-0) 4 章

### 呈现

门户站点用户可以使用移动设备来访问通过任何 HTML 浏览器所能访问的同一内容。 实现这一点的过程被称作呈现 (rendering)。呈现允许您创建内容一次即可在各种独特 的移动设备上正确显示它。

移动呈现组件检测要在移动设备上显示的设备和格式输出。它由四个子组件组成:

- 客户机检测确定用于访问门户的每个移动设备的功能和特征。为此, 它使用复合功 能和首选项配置文件 (CC/PP) 规范、UAProf 或预先配置的数据。
- 呈现过滤器将内容传递到呈现引擎,然后将转换的设备特定内容传递回客户机,方 法是使用在 JavaServer Pages™ (JSP™) 软件模板中设置的内容类型值。它是 servlet 过 滤器,适用于所用验证和应用 JSP 软件模板。
- 呈现引擎将 AML(一种与设备无关的标记语言)转换为适合客户机的任何设备特定 标记语言。 当呈现的内容超过目标设备的页面大小时,呈现引擎将其分页,并将页面存储在响 应缓冲区中。
- 响应缓冲区将较大的输出流存储为单独的、较小的响应,以便它们符合限制的设备 缓冲区大小。验证、桌面和移动应用程序组件都使用响应缓冲区。 当客户机设备请求另一个页面时,它将使用下一个页面响应。

Mobile Access 软件支持本机和呈现频道及容器。本机频道基于 JSP 技术及专用于 Nokia WML 客户机的模板。支持 HTML、VoiceXML 和 WML 的客户机将模板用于本机 Portal 桌面。

呈现频道也使用 JSP 技术。它们使用户能够查看显示特定移动设备唯一的已呈现内容的 Portal 桌面。仅当使用通过 Mobile Access 软件的呈现进程传递的抽象标记语言 (Abstract Markup Language, AML) 模板时, 方能使用此功能。支持 cHTML、iHTML、IHTML、 XHTML 和 HDML 的客户机需要已呈现 Portal 桌面的 AML 模板。

# 移动应用程序

Mobile Access 软件提供四个默认应用程序,用户可在移动 Portal 桌面中访问它们。这些 应用程序是:

- 通讯录
- 日历
- 邮件
- 传真

这些应用程序在用户界面为移动 Portal 桌面的后端服务器上运行。一旦建立应用程序的 链接,该应用程序的运行将不受 Portal Server 软件的控制。当用户使用完该应用程序 时,可以返回到移动 Portal 桌面以使用其他提供者。

## <span id="page-20-0"></span>管理控制台

Mobile Access 软件管理员使用 Access Manager 的管理控制台来完成大多数进行中的日常 管理任务。

本节提供了以下详细信息,说明如何使用管理控制台控制对门户站点的移动访问:

- 第 21 页中的 "Mobile Access 软件功能"
- 第 21 页中的 "典型的管理员功能"
- 第 22 [页中的 "登录"](#page-21-0)

有关 Access Manager 管理控制台以及如何管理 Access Manager 软件的详细信息,参 见《Sun Java System Access Manager 7 2005Q4 管理指南》。

## **Mobile Access**软件功能

管理门户站点的移动访问所需的功能是管理控制台和门户控制台的组成部分。

属于管理控制台组成部分的功能包括:

- 每个移动设备客户机类型的条件属性页。
- 移动设备客户机类型的标记语言类别和属性定义

属于门户控制台组成部分的功能包括:

- 移动 Portal 桌面的默认容器频道
- 移动 Portal 桌面的提供者
- 移动通讯录、邮件和日历应用程序的"服务配置"页面

### 典型的管理员功能

可以通过管理控制台来管理移动和语音 Portal 桌面的功能包括:

- 通过 Access Manager 软件的客户机检测界面编辑设备配置文件
- 通过修改桌面容器的属性,控制移动 Portal 桌面加载频道的方式
- 通过编辑 NoPassword 验证模块, 使用户能够回避密码验证

属于门户控制台组成部分的典型功能包括:

- 创建为特定移动设备动态呈现的频道
- 编辑默认 Mobile Access 容器以支持非默认容器及其自己的独特频道列表

# <span id="page-21-0"></span>登录

Access Manager 管理控制台的默认 URL 是:

http://*server:port*/amconsole

Portal 管理控制台的默认 URL 是:

http://*server:port*/psconsole

管理员以 amadmin 身份登录到这两个管理控制台。

有关 Portal Server 软件管理控制台使用方面的更多信息,参见《Sun Java System Portal Server 7 管理指南》。

<span id="page-22-0"></span>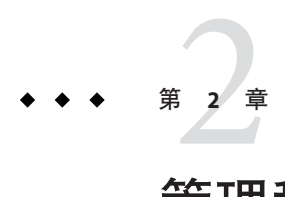

# 管理移动设备

Sun Java System Portal Server Mobile Access 7.1 软件使用 Sun Java System Access Manager 客 户机检测模块来标识和管理各种客户机或移动设备,门户站点用户使用这些客户机或 设备来访问门户站点。

本章提供以下主题:

- 第 23 页中的 "了解客户机检测"
- 第 25 [页中的 "管理客户机数据库"](#page-24-0)
- 第 25 [页中的 "使用客户机管理器"](#page-24-0)
- 第 29 [页中的 "管理客户机类型数据"](#page-28-0)

# 了解客户机检测

客户机检测确定用于访问门户站点的每个移动设备的功能和特性。为实现此目的,它 使用功能及首选项综合配置文件 (composite capability and preference profiles, CC/PP) 规 范、UAProf 或预先配置的数据。

Mobile Access 软件要求对每个客户机定义三个属性。分别是:

- clientType—为客户机数据提供唯一索引的名称。Nokia6310i 1.0 是 Nokia 6310i 手 机的 clientType 值。
- parentId—设备直接父项的 ID。(对于不具有父项的对象,该值与 clientType 相 同。)Nokia 是 Nokia 6310i 手机的 parentId 值。
- userAgent—HTTP 用户代理字符串。对于基本和样式信息, 此值可能为空。 Nokia6310/1.0 是 Nokia 6310i 手机的 userAgent 值。

Mobile Access 软件还使用条件属性来存储和检索客户机类型的特定属性值。 desktopContainer 条件属性便是一个例子。无线桌面调度程序读取此属性以确定所请 求客户机类型的桌面容器。

<span id="page-23-0"></span>Mobile Access 软件将客户机类型数据从文件

/var/opt/SUNWam/config/ldif/sunAMClient\_data.ldif 导入 LDAP 目录,并使用 Access Manager 软件 API 标识 clientType。按以下顺序确定匹配:

### ▼ 确定匹配:

- 完全匹配 **1**
- 部分匹配 **2**

#### 关键字匹配 **3**

您还可以根据基本配置文件动态应用 UAProf 配置文件。用户需要保留 FEDIClientDetector 并执行以下操作之一:

- 配置防火墙以允许从 Mobile Access 系统访问公共 Internet 或所选的手持设备供应商 站点
- 配置 Mobile Access 系统 IVM 以使用代理服务器访问公共 Internet 或所选的手持设备 供应商站点(请参阅下面的技术说明)
- 在 Mobile Access 系统可访问的内部 Web 服务器(例如 DMZ 中)内发布 UAProf 配 置文件(RDF文件),并在 Mobile Access 系统上配置 DNS 以对所有 UAProf 请求使 用内部 Web 服务器而不是公共 Internet。

配置代理服务器以洗择性访问公共 Internet 的"技术说明".

对于外部连接,JVM 允许用户在使用外部代理的 Web 容器中指定代理服务器详细信 息。它还允许您指定不应使用指定代理的主机。您可以配置 Mobile Access 系统 JVM 以 使用代理服务器访问公共 Internet。

在 Web 容器中使用以下 JVM 选项:

Dhttp.proxyHost=<your-proxy-server-host> Dhttp.proxyPort=<your-proxy-server-port>

使用以下选项使特定的域和主机绕过代理服务器:

Dhttp.nonProxyHosts="\*.<domain-name>|<hostname>|localhost"

# <span id="page-24-0"></span>管理客户机数据库

客户机数据存储在两个位置:

- 包含所有默认客户机数据定义的内部库或数据库。由 Access Manager 软件定义和支 持内部库。
- 包含定制客户机数据定义的外部库。它覆盖内部库内的客户机数据。

安装 Mobile Access 软件时, 将所有客户机数据存储在内部库中。一旦定制设备, 将在 外部库中创建和存储设备的覆盖版本。在服务器启动时合并这些库中的数据。

Mobile Access 产品按季度提供更新内部库的修补程序,方法是通过添加新客户机数据 定义和在现有客户机属性更改时对其进行更新。此过程使您能够定期更新内部库。它 不会改变外部库中存储的定制数据。

此修补程序的名称为 PortalMAClientDeviceUpdateRev*nn*。此修补程序的编号为 116412-nn。nn 的值为修补程序序号。例如, 第一个修补程序的 nn 为 01, 第二个修补 程序的则为 02。

### 更新客户机数据库

▼ 更新客户机数据库:

- 转到<http://www.sun.com>。 **1**
- 单击**" Support &Training"**(支持和培训)链接。 **2**
- 单击**"Patches"**(修补程序)链接以转至**SunSolve**修补程序数据库。 **3**
- 按照所提供的说明执行操作。 **4**

# 使用客户机管理器

Access Manager 管理控制台提供可供您管理移动设备属性用的客户机管理器。

本节说明客户机管理器提供的以下有关客户机类型的信息:

- 第 26 [页中的 "标记语言"](#page-25-0)
- 第 26 [页中的 "样式"](#page-25-0)
- 第 27 [页中的 "设备信息"](#page-26-0)
- 第 27 [页中的 "过滤器选项"](#page-26-0)
- 第 27 [页中的 "客户机编辑器"](#page-26-0)

<span id="page-25-0"></span>本节还说明如何创建和自定义客户机类型:

■ 第 27 [页中的 "客户机编辑器"](#page-26-0)

## 标记语言

Mobile Access 软件支持移动客户机浏览器使用以下标记语言:

- HDML (Handheld Device Markup Language,手持设备标记语言)—Openwave 的专 用语言,用于使用 Openwave 浏览器的移动设备。它使用 Openwave 的手持设备传输 协议 (Handheld Device Transport Protocol, HDTP)。 此类设备的示例包括 RIM 950 和使用 UP.Browser 3.0 或更早版本的设备。
- JHTML(J-Sky Hypertext Markup Language,J-Sky 超文本标记语言)—Vodafone 的专 用语言,用于日本 J-Sky 设备。

此类设备的示例包括 J-Phone 2.0、J-Phone 3.0 和 Mitsubishi V101D。

- VoiceXML(Voice Extensible Markup Language, 语音可扩展标记语言)—在交互式 语音响应应用程序中创建音频对话的一种标准。 此类设备的示例包括任何电话或任何基于会话初始化协议 (Session Initiation Protocol, SIP) 软件的电话。
- WML (Wireless Markup Language, 无线标记语言) —此标记语言基于 XML (Extensible Markup Language,可扩展标记语言)及部分无线应用程序协议 (Wireless Application Protocol, WAP)。

此类设备的示例包括 Motorola i95、Nokia 6310i 和 Siemens S40。

- XHTML (Extensible Hypertext Markup Language,可扩展超文本标记语言) —HTML 4.0 的重组,任何人都可通过添加新元素和定义新属性来对该语言进行扩展。 此类设备的示例包括:Motorola T720、Nokia 3560 和 Sony Ericsson T68。
- cHTML (compact Hypertext Markup Language, 压缩超文本标记语言) —HTML (Hypertext Markup Language, 超文本标记语言)的简化版本, 用于移动设备。 此类设备的示例包括 Handspring Treo 180、Palm i705 手持设备和 Toshiba e400 系 列。
- iHTML (inline Hypertext Markup Language, 内嵌超文本标记语言)—与 NTT DoCoMo 的日本 i-mode 服务一起使用的标记语言。它与 cHTML 类似,但提供专利 扩展特性。

此类设备的示例包括 NTT DoCoMo 电话。

## 样式

样式是标记语言的关联设备的一组属性。例如,Nokia 样式适用于 Nokia 制造的所有 WML 设备。

<span id="page-26-0"></span>每个标记语言至少存在一种样式。有些标记语言具有多个样式。

您不能覆盖"样式"属性。如果在创建客户机时将现有客户机用作新设备的模板,新 客户机将继承现有客户机的"样式"属性。

### 设备信息

设备信息是您可以更新的设备特定客户机类型数据。

更改默认客户机类型的设备信息时,将创建默认客户机类型新的单独版本。此定制信 息存储在外部库中,而默认设备信息保留在内部库中。每个自定义设备的客户机类型 名称中都有两个星号,以将其与内部库中的设备区分开。

### 过滤器选项

过滤器选项是一个搜索字段,您可利用该字段查找和列出指定给特定样式的特定客户 机类型组。

### 客户机编辑器

客户机编辑器允许您创建和自定义客户机类型,以及管理客户机属性。

客户机编辑器在以下组中组织属性:

- 一般
- 硬件平台
- 软件平台
- 网络特性
- BrowserUA
- WapCharacteristics
- PushCharacteristicsNames
- 附加属性

### ▼ 启动客户机管理器

以管理员身份登录到**Access Manager**管理控制台。 **1**

默认情况下, "标题"框(顶部的水平框架)中选中"身份认证管理", "导航"框 (左侧的垂直框架)中选中"组织"。

- 单击"服务配置"选项卡。 **2**
- 3 从 Access Manager 配置标题下面左边的 " 服务配置 " 框中单击 " 客户机检测 " 的箭头。 在右边的"数据"框中出现"客户机检测"全局首选项。

#### 第2章 • 管理移动设备 27

<span id="page-27-0"></span><mark>4</mark> 单击 <sup>"</sup> 客户机类型 *"* 标签的 " 编辑 " 链接。 将出现"客户机管理器"界面。默认情况下,将显示关于 HTML 设备的详细信息。 有关管理客户机数据库的信息,参见第 25 [页中的 "管理客户机数据库"。](#page-24-0)

### ▼ 查看样式属性

- 以管理员身份登录到**Access Manager**管理控制台。 **1** 默认情况下,"标题"框(顶部的水平框架)中选中"身份认证管理","导航"框 (左侧的垂直框架)中选中"组织"。
- 单击"服务配置"选项卡。 **2**
- 3 从 Access Manager 配置标题下面左边的 " 服务配置 " 框中单击 " 客户机检测 " 的箭头。 在右边的"数据"框中出现"客户机检测"全局首选项。
- <mark>4</mark> 单击 <sup>"</sup> 客户机类型 <sup>"</sup> 标签的 <sup>"</sup> 编辑 <sup>"</sup> 链接。 将出现"客户机管理器"界面。默认情况下,将显示关于 HTML 设备的详细信息。
- 从顶部的选项卡中,单击要检查其属性的设备的标记语言(例如,WML)。 **5** 如果使用所选标记语言的客户机类型位于数据库中,则它们将按字母顺序显示。
- 从"样式"下拉菜单中,选取所需的样式(例如,Nokia)。 **6** 将列出数据库中已经存在的所选样式客户机类型。
- 单击"当前"样式属性链接。 **7** 出现"编辑样式"页面。默认情况下,将显示"一般"属性的样式。
- 从"属性"下拉菜单中,单击要查看的属性类型(例如:软件平台)。 **8**

注**–**属性类型选项包括"一般"、"硬件平台"、"软件平台"、"网络特性"、 "BrowserUA"、"WapCharacteristics"、"PushCharacteristicsNames"和"附加属性 "。

要返回"客户机管理器"页,请单击"取消"。 **9**

### <span id="page-28-0"></span>管理客户机类型数据

在管理控制台中使用"客户机管理器"管理客户机类型数据。

您可以更改客户机类型属性、创建新的客户机类型以用于新设备、使用为站点自定义 的名称和其他属性设置客户机类型,以及删除自定义的客户机类型。

如果您选择基于现有的设备创建新设备(此过程称为继承),则必须使新设备基于现 有设备的样式或属性。检查您的新设备和现有设备以确定哪一个选项(样式或属性) 更好。这两个选项都需要您定制设备定义。

注**–**客户机类型数据库由内部库和外部库组成。当您在内部库中更改或添加默认客户机 类型信息时, 您的更新将存储在外部库中。该客户机的类型名称旁多了两个星号, 以 表示它是定制客户机类型。

本节提供完成以下任务的说明:

- 第 29 页中的 "编辑客户机类型"
- 第 30 [页中的 "通过继承样式创建新设备"](#page-29-0)
- 第 32 [页中的 "通过继承属性创建新设备"](#page-31-0)
- 第 33 [页中的 "删除定制设备"](#page-32-0)
- 第34页中的 "在 Portal Server [控制台中为门户用户标识所选的客户机类型"](#page-33-0)

### ▼ 编辑客户机类型

- 以管理员身份登录到**Access Manager**管理控制台。 **1** 默认情况下, "标题"框(顶部的水平框架)中选中"身份认证管理", "导航"框 (左侧的垂直框架)中选中"组织"。
- 单击"服务配置"选项卡。 **2**
- 3 从 Access Manager 配置标题下面左边的 " 服务配置 " 框中单击 " 客户机检测 " 的箭头。 在右边的"数据"框中出现"客户机检测"全局首选项。
- <mark>4</mark> 单击 <sup>"</sup> 客户机类型 " 标签的 " 编辑 " 链接。 将出现"客户机管理器"界面。默认情况下,将显示关于 HTML 设备的详细信息。
- 5 从顶部的选项卡中,单击要编辑设备的标记语言(例如,wML)。 如果使用所选标记语言的客户机类型位于数据库中,则它们将按字母顺序显示。
- 从"样式"下拉菜单中,选取所需的样式(例如,Nokia)。 **6** 将列出数据库中已经存在的所选样式客户机类型。

第2章 • 管理移动设备 29

<span id="page-29-0"></span>从"客户机类型"列表中,向下滚动以查找要编辑的客户机(例如, **7** Nokia6310i\_1.0)。

提示**–**按字母顺序列出客户机。

要直接转到特定客户机类型或一组客户机类型,请使用"过滤器"选项。在"过滤器 "文本框中, 键入要杳看的客户机类型的第一个字符或前几个字符, 然后单击"过滤 "按钮。(例如:要查找以字母 S 开头的客户机类型,请键入 S\*。)

要转到特定页面,请滚动至底部并使用箭头或"执行"选项。

- 单击要编辑客户机"操作"列中的"编辑"链接。 **8** 显示"编辑客户机类型"页面。默认情况下,将显示"一般"属性。
- 从"属性"下拉菜单中,选择要更改的属性类型(例如,软件平台)。 **9**
- 为要改动的每个属性更改或添加值。 **10**

提示**–**要清除您所做的更改并重新开始,请单击"重置"。要在不进行任何更改的情况 下返回至客户机类型显示,请单击"取消"。

11 单击 <sup>"</sup> 保存 <sup>"</sup> 执行这些更改 。

注**–**如果不单击"保存",则不会进行任何更改。您必须一次更改一个属性类型,并在 更改另一个属性类型之前保存这些更改。

此设备的属性已更改,将列出此样式的客户机类型。

12 要核买其属性是否已更改,请在 " 客户机类型 " 列表中查找您的客户机类型。客户机 类型名称添加有两个星号表示您已定制了此客户机类型。

注**–**当您更改默认客户机类型时,"默认"链接会添加至"操作"列。"默认"链接指 向内部库。

要删除所做更改并将客户机类型的属性重置为其默认值,请单击此链接。系统不显示 询问您是否要完成此操作的提示。

### ▼ 通过继承样式创建新设备

以管理员身份登录到**Access Manager**管理控制台。 **1** 默认情况下, "标题"框(顶部的水平框架)中选中"身份认证管理", "导航"框 (左侧的垂直框架)中选中"组织"。

- <span id="page-30-0"></span>单击"服务配置"选项卡。 **2**
- 3 从 Access Manager 配置标题下面左边的 " 服务配置 " 框中单击 " 客户机检测 " 的箭头。 在右边的"数据"框中出现"客户机检测"全局首选项。
- <mark>4</mark> 单击 <sup>"</sup> 客户机类型 <sup>"</sup> 标签的 <sup>"</sup> 编辑 <sup>"</sup> 链接。 将出现"客户机管理器"界面。默认情况下,将显示关于 HTML 设备的详细信息。
- 从顶部的选项卡中,单击要设置设备的标记语言(例如,WML)。 **5** 如果使用所选标记语言的客户机类型位于数据库中,则它们将按字母顺序显示。
- 从"样式"下拉菜单中,选取所需的样式(例如,Nokia)。 **6** 将列出数据库中已经存在的所选样式客户机类型。
- <mark>7</mark> 单击"新设备"按钮以显示"创建新设备"贝。
- 如果需要"样式"选项,请单击要指定之样式的按钮(例如,Nokia)。 **8**
- 键入"设备用户代理"值。 **9**
- 单击**"**下一步**"**。 **10**

您提供的"设备用户代理"值出现在"客户机类型名称"和 HTTP 用户代理字符串字 段中。

- 如果合适,可更改这些值。 **11**
- 单击"确定"保存这些属性。 **12** 现在已定义完新设备,将出现"编辑样式"页面。此处显示的是从您分配的父样式中 继承的默认属性。
- 13 从 <sup>"</sup> 属性 *"* 下拉菜单中,选择要修改的属性类型(例如:软件平台)。

注**–**属性类型选项包括"一般"、"硬件平台"、"软件平台"、"网络特性"、 "BrowserUA"、"WapCharacteristics"、"PushCharacteristicsNames"和"附加属性 "。

#### 14 单击 <sup>"</sup> 保存 *"* 以保存您对这些值所做的更改。

提示-要清除您所做的更改并重新开始,请单击"重置"。要在不进行任何更改的情况 下返回至客户机类型显示,请单击"取消"。

第2章 • 管理移动设备 31

#### <span id="page-31-0"></span>搜索"客户机类型"列表以核实您的客户机类型是否可用。客户机类型名称添加有两 **15** 个星号表示您已定制了此客户机类型。

注**–**当您添加新的客户机类型时,"删除"链接会添加至"操作"列。"删除"链接指 向外部库。

要删除新客户机类型,请单击此链接。系统不显示询问您是否要完成此操作的提示。

### ▼ 通过继承属性创建新设备

- 以管理员身份登录到**Access Manager**管理控制台。 **1** 默认情况下, "标题"框中选中"身份认证管理", "导航"框中选中"组织"。
- 单击"服务配置"选项卡。 **2**
- 3 从 Access Manager 配置标题下面左边的 " 服务配置 " 框中单击 " 客户机检测 " 的箭头。 在右边的"数据"框中出现"客户机检测"全局首选项。
- <mark>4</mark> 单击 <sup>"</sup> 客户机类型 " 标签的 " 编辑 " 链接。 将出现"客户机管理器"界面。默认情况下,将显示关于 HTML 设备的详细信息。
- 从顶部的选项卡中,单击要复制设备的标记语言(例如,WML)。 **5** 如果使用所选标记语言的客户机类型位于数据库中,则它们将按字母顺序显示。
- 从"样式"下拉菜单中,选取所需的默认样式(例如,Nokia)。 **6** 将列出数据库中已经存在的所选样式客户机类型。
- 从"客户机类型"列表中,向下滚动以查找要用作新客户机类型模板的特定客户机 **7** (例如,Nokia6310i\_1.0 )。

提示**–**按字母顺序列出客户机。

要直接转到特定客户机类型或一组客户机类型,请使用"过滤器"选项。在"过滤器 "文本框中,键入要查看的客户机类型的第一个字符或前几个字符,然后单击"过滤 "按钮。(例如:要查找以字母 S 开头的客户机类型,请键入 S\*。)

要直接转到特定页面,请滚动至底部并使用箭头或"执行"选项。

- <span id="page-32-0"></span>针对要用作新客户机类型模板的客户机类型,单击"操作"列中的"复制"链接。 **8** 显示"复制设备"页。您正在复制的设备的"客户机类型"和"设备用户代理"属性 将会显示,并且该设备名称前会添加前缀 Copy\_of 。 (例如, Copy of Nokia6310i  $1.0$ )
- 如果合适,为这些属性键入新名称。 **9**
- 单击"复制"以执行这些更改。 **10**

显示"编辑**客户机类型**"页面。默认情况下,将显示"一般"属性。此处提供的所有 属性视图的值均继承自此新客户机类型的主客户机类型。

提示-要在不进行任何更改的情况下返回至客户机类型显示,请单击"取消"。

- 11 从 <sup>"</sup> 属性 <sup>"</sup> 下拉菜单中,选择要更改的属性类型(例如,软件平台)。
- 为要改动的每个属性更改或添加值。 **12**

提示-要清除值并重新开始,请单击"重置"。要在不进行任何更改的情况下返回至客 户机类型显示,请单击"取消"。

单击"保存"执行这些更改。 **13**

注-如果不单击"保存",则不会进行任何更改。您必须一次更改一个属性类型,并在 更改另一个属性类型之前保存这些更改。

此设备的属性已更改,将列出此样式的客户机类型。

搜索"客户机类型"列表以核实您的客户机类型副本是否可用。客户机类型名称添加 **14** 有两个星号表示您已定制了此客户机类型。(例如,Copy\_of\_Nokia6310i\_1.0 \*\*)

注-当您添加新的客户机类型时, "删除"链接会添加至"操作"列。"删除"链接指 向外部库。

要删除新客户机类型,请单击此链接。系统不显示询问您是否要完成此操作的提示。

### ▼ 删除定制设备

提示**–**如果您未正确设置定制设备,并且不想对其进行修改,则可以使用这些步骤将其 完全删除。

第2章 • 管理移动设备 33

- <span id="page-33-0"></span>以管理员身份登录到**Access Manager**管理控制台。 **1** 默认情况下, "标题"框(顶部的水平框架)中选中"身份认证管理", "导航"框 (左侧的垂直框架)中选中"组织"。
- 单击"服务配置"选项卡。 **2**
- 3 从 Access Manager 配置标题下面左边的 " 服务配置 " 框中单击 " 客户机检测 " 的箭头。 在右边的"数据"框中出现"客户机检测"全局首选项。
- <mark>4</mark> 单击 <sup>"</sup> 客户机类型 " 标签的 " 编辑 " 链接。 将出现"客户机管理器"界面。默认情况下,将显示关于 HTML 设备的详细信息。
- 从顶部的选项卡中,单击要删除设备的标记语言(例如,WML)。 **5** 如果使用所选标记语言的客户机类型位于数据库中,则它们将按字母顺序显示。
- 从"样式"下拉菜单中,选取所需的样式(例如,Nokia)。 **6** 将列出数据库中已经存在的所选样式客户机类型。
- 从"客户机类型"列表中,向下滚动以查找要删除的自定义客户机(例如, **7** Copy of Nokia6310i  $1.0$ ).

提示**–**按字母顺序列出客户机。

要直接转到特定客户机类型或一组客户机类型,请使用"过滤器"选项。在"过滤器 "文本框中, 键入要杳看的客户机类型的第一个字符或前几个字符, 然后单击"过滤 "按钮。(例如:要查找以字母 S 开头的客户机类型,请键入 S\*。)

要直接转到特定页面,请滚动至底部并使用箭头或"执行"选项。

- 在要删除的定制客户机的"操作"列中,单击"删除"链接。 **8** 显示此样式客户机类型的修订列表。
- 搜索"客户机类型"列表以核实您的客户机类型是否不再可用。 **9**

### ▼ 在**Portal Server**控制台中为门户用户标识所选的客 户机类型

以管理员身份登录到**Portal Server**管理控制台。 **1** 默认会选择"常用任务"选项卡,并显示"常用管理任务"页面。

- 单击**"Portal"**选项卡。 **2** 显示 "Portal" 页面。可用的门户显示在 "Portal" 表中。
- 单击要管理的门户的名称。 **3** 显示"桌面任务和属性"页面。该页面列出了可编辑的 Portal Server 桌面任务和属性。
- 在"选择**DN**"选项中,选择*username*(用户)**DN**。 **4**

如果 username (用户) DN 选项不可用, 则需要将该 DN 添加到"选择 DN"列表中。 执行以下步骤来添加 username (用户) DN。

- **a.** 单击"添加**DN**"按钮。 显示"添加至 DN 列表"窗口。
- **b.** 在"搜索"选项中,选择"用户"选项。
- **c.** 在"用户"选项后的文本框中键入用户名。
- **d.** 单击"搜索"。 如果用户名可用,则会显示在"已找到"表中。
- **e.** 选择要添加的用户名前面的复选框,并单击"添加" username<sup>(用户)</sup>DN 便添加到"选择 DN"选项。
- <mark>5</mark> 在"任务"列表中,单击"管理容器和频道"。 管理容器和频道:显示 *Portal* 名称页面。该页面中的左侧框架显示了可用的"视图类型 ",右侧框架显示了所选"视图类型"的属性。
- 在"视图类型"选项中,选择**WirelessDesktopDispatcher**选项。 **6** 右侧框中显示 WirelessDesktopDispatcher 的"任务和属性"。
- 7 在 " 属性 " 表中,选择 " 选定的客户机 " 属性前面的复选框。
- 单击"表格首选项"按钮。 **8** "表格首选项"框显示在"属性"表的顶部。
- 在"客户机类型和语言环境"字段中,键入相应的客户机类型和语言环境信息。 **9**
- 单击"确定"。 **10**
- 单击"保存"。 **11** 客户机类型将添加到"值"列中。

第2章 • 管理移动设备 35

<span id="page-36-0"></span>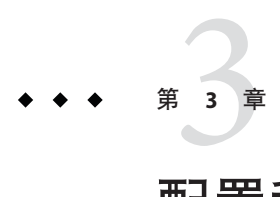

# 配置移动验证

Portal Server Mobile Access 软件支持 Sun Java System Portal Server 软件提供的验证模块。 本章描述对提供移动访问的门户站点非常有用的三个验证模块:

- 第 37 页中的 "NoPassword 验证"
- 第 38 [页中的 "匿名验证"](#page-37-0)
- 第 39 [页中的 "](#page-38-0)MSISDN 验证"

## **NoPassword** 验证

如果您的站点规范需要,可以允许用户直接登录到移动 Portal 桌面,而不提示其输入用 户 ID。

# ▼ 在**Access Manager**控制台中启用**NoPassword**模块

- 以管理员身份登录到**Sun Java System Access Manager**管理控制台。 默认会选中"访问控制"选项卡,并显示"领域"页面。可在"领域"表中看到可用 的领域名称。 **1**
- 单击**india**领域。 **2**

在列出 india 领域的"领域属性"下显示"india — 属性"页面。

- 单击"验证"选项卡。 **3** 显示"india — 验证"属性。检查 NoPassword 模块实例是否在"模块实例"表中可用。
- 在"验证链接"表中单击"**ldapService**验证链接"。 **4** 显示"ldapService — 属性"页面。显示可用的实例。

<span id="page-37-0"></span>注 **–**如果没有将ldapService作为默认验证链接或管理员验证链接,则不会执行 NoPassword 验证。如果要求 NoPassword 验证, 则将 NoPassword 添加到相应的已配置 验证链接中。对于默认验证链接,将 NoPassword 添加到相应的已配置验证链接中。在 默认的安装方案中会为 ldapService 配置这两者。

- 选择**NoPassword**实例。 **5**
- 单击"添加"按钮。 **6**

NoPassword 实例即添加到"实例"列表中。

- 单击"保存"按钮。 **7** 您将收到验证链接属性已更新的信息。
- 单击"注销"按钮。 **8**
- 再次尝试登录到**Sun Java System Access Manager**管理控制台。 **9** 您将收到一条消息,告知您该服务器使用 NoPassword 验证。

## 匿名验证

如果要用户访问您的门户站点体验一下验证用户的感受,则可以让用户作为匿名用户 登录到移动 Portal 桌面。

此功能显示具有验证会话用户的移动和语音Portal 桌面快照。

注**–**匿名用户不能更改、存储或改变具有状态数据的频道的内容或配置。如果您支持匿 名验证, 请确保这些频道对于匿名用户不可用。

要实现匿名验证,参见《Sun JavaTM System Portal Server 7.1 管理指南》。

匿名验证 Portal 桌面对于 JavaServer Pages™ (JSP™) 软件和模板均使用 WirelessDesktopDispatcher 以及特定于设备的容器。要显示给匿名用户的所有频道必 须包括在这些容器中,正如显示给已验证用户一样。

<span id="page-38-0"></span>提示-要支持匿名用户的新设备,该设备可能需要特定于客户机的移动或语音 Portal 桌 面,请执行以下操作:

- 1. 创建适当的特定于设备的容器。
- 2. 更改匿名用户的显示配置文件中的 WirelessDesktopDispatcher, 以对特定的设备类 型使用新容器。

# **MSISDN**验证

可以将组织的用户配置为使用 MSISDN(Mobile Station ISDN,移动台 ISDN,一种用于 识别指定订阅者的标准国际电话号码)进行验证。这允许用户登录到移动门户桌面而 无需传递验证证书。

此功能限制登录 URL 的格式。建议使用以下格式的 URL:

http://<access-manager-host>:<port>/<service-deploy-URI>/UI/ Login?module=MSISDN&org=<org\_\_name>

要实现 MSISDN 验证并了解其配置方法,参见《Sun Java System Access Manager 7 2005Q4 管理指南》。

<span id="page-40-0"></span>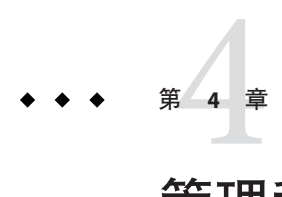

# 管理移动Portal桌面

Portal Server Mobile Access 软件使用 Portal Server 管理控制台管理移动 Portal 桌面。

注 **–** 为了理解本章提供的信息和管理 Portal 桌面,您需要了解 Portal Server 管理控制 台。

本章提供以下主题:

- 第 41 页中的 "了解无线桌面调度程序"
- 第 42 [页中的 "无线桌面调度程序属性"](#page-41-0)
- 第 43 [页中的 "条件属性"](#page-42-0)
- 第 43 [页中的 "频道状态属性"](#page-42-0)
- 第44页中的"[JSPRenderingContainer](#page-43-0) 属性"

# 了解无线桌面调度程序

一旦安装了 Mobile Access 软件, 您的 Portal Server 站点便提供移动 Portal 桌面、语音 Portal 桌面以及标准 Portal 桌面。在用户登录到 Portal Server 时,作为 Mobile Access 软 件组件的无线桌面调度程序确定将用户请求路由到哪个 Portal 桌面。

无线桌面调度程序使用"XML 显示配置文件"配置来确定将用户请求相应地路由到哪 个 Portal 桌面 — 标准、移动或语音。无线桌面调度程序:

- 确定桌面请求的客户机类型
- 使用显示配置文件配置将该客户机匹配至适当的容器
- 将请求路由至适当的容器

移动 Portal 桌面的默认频道是 WirelessDesktopDispatcher。执行以下步骤, 在 Portal Server 7.1 管理控制台中编辑 WirelessDesktopDispatcher 容器,以支持特定设备的其他 容器。

# <span id="page-41-0"></span>▼ 在**Portal Server 7.1**管理控制台中编辑父容器

- 以管理员身份登录到**Portal Server 7.1**管理控制台。 **1**
- 单击**"Portal"**选项卡。 **2**

显示可用的门户。

- 单击要管理的门户的名称。 **3**
- 从"选择**DN**"下拉列表框中选择"组织"选项。 **4** 显示"桌面任务和属性"页面。"桌面属性"的"父容器"属性为可用。所选 DN 的 显示配置文件中的顶层容器值显示在"父容器"文本框。
- 编辑"父容器"文本框中的值,以支持特定设备的其他容器。 **5**
- 单击"保存"。 **6**

### 无线桌面调度程序属性

本节描述了为 WirelessDesktopDispatcher 容器列出的属性。执行以下步骤, 以导航至 WirelesDesktopDispatcher 容器属性页面。

- 1. 以管理员身份登录到 Portal Server 7.1 管理控制台。 显示"常用管理任务"页面。
- 2. 在"配置"下,单击"管理频道和容器"按钮。 显示"数据集合"弹出窗口。
- 3. 在"洗择 Portal"下拉列表框中, 洗择要管理的门户。
- 4. 在"选择 DN"下拉列表框中选择 DN。
- 5. 单击"确定"。

右侧框架中列出了 WirelessDesktopDispatcher 容器的任务和属性。可在该页面中修 改这些属性的值。

6. 在 eitContainerName 文本框中编辑值,以适应相应的设备。

无线桌面调度程序属性包括:

■ desktopContainer

desktopContainer 属性将移动设备映射至适当的容器。此映射标识如何路由请求。 默认情况下,将来自显示本机内容设备(例如,使用 WML 的 Nokia 设备)的 HTTP 请求路由至 JSPNativeContainer。将来自显示呈现内容设备的 HTTP 请求路由至 JSPRenderingContainer。

<span id="page-42-0"></span>■ selectedClients

selectedClients 属性跟踪用于访问门户站点的移动设备。每当任何人使用新设备访 问您的门户站点时,该设备的客户机类型将添加至 selectedClients 属性集合。

此属性还用于在标准 Portal 桌面中的"移动设备"编辑页上显示设备列表。各个用 户可以查看他们使用的设备,并且他们只需使用其他设备登录到移动 Portal 桌面便 可添加到该列表。

# 条件属性

客户机类型的条件属性使管理员能够为特定于客户机类型的频道或容器频道指定属 性。客户机类型的条件属性还可以分层,正如客户机数据可以分层一样。

条件属性的语法是 client= *clientType*。例如, client=WML 是 WML 客户机类型条件属性 的名称。

无线桌面调度程序的 desktopContainer 属性是 client=WML 客户机类型的一个客户机条 件属性示例。默认情况下,此属性的定义是 desktopContainer=JSPRenderingContainer。

以下为 Nokia 设备默认 desktopContainer 属性的分层表示:

client=WML -> desktopContainer=JSPRenderingContainer client=Nokia -> desktopContainer=JSPNativeContainer

WML 客户机样式内的设备使用 JSPRenderingContainer。但是, Nokia 客户机样式定义 的 WML 客户机的子集使用不同的 desktopContainer 定义。它们使用 JSPNativeContainer。

# 频道状态属性

这些属性将频道的状态指示为 JSPNativeContainer 和 JSPRenderingContainer。它们仅 允许最终用户在移动 Portal 桌面上显示频道的标题栏,而不允许按次序排队加载频道的 内容。

注 **–**在标准Portal桌面上,您可以在频道上提供按钮,以便用户可以最小化或最大化频 道内容。当前不支持移动 Portal 桌面。

这些属性包括:

■ defaultChannelIsMinimizable 和 defaultChannelIsMaximizable

<span id="page-43-0"></span>这些属性确定是否在标准 Portal 桌面的用户"移动设备"编辑页面中显示"与桌面一起 加载频道"复选框。这两种属性的默认值为 true。因此显示复选框。如果任何一个属 性为 false, 则不显示复选框。

注 **–**要显示具有桌面复选框的"加载频道",这两个值必须都为true。如果任何一个值 为 false, 则不显示复选框。

■ defaultChannelIsMinimized

此属性确定是否在标准 Portal 桌面的用户"移动设备"编辑页面中选中"与桌面一 起加载频道"复选框。此属性的默认值为 true。因此不选中复选框,容器中所有频 道的窗口状态均为最小化。

如果将此属性设为 false, 则选中复选框, 容器中所有频道的窗口状态均为正常。

## **JSPRenderingContainer**属性

JSPRenderingContainer 的两个高级属性指定如何显示错误页和编辑页。这些属性如下 :

■ errorChannel

此属性指示在使用 JSPRenderingContainer 和呈现引擎时, 如果出现桌面错误, 使 用哪个频道来呈现错误页面。

■ editContainerName

此属性指示使用哪个频道来呈现对特定客户机标记为可编辑的频道编辑页。

<span id="page-44-0"></span>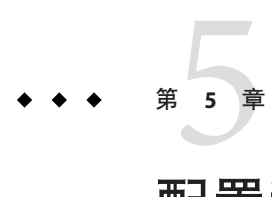

# 配置移动应用程序

Portal Server Mobile Access 软件默认不会在移动 Portal 桌面中提供以下应用程序,因为 它们不是 Mobile Access 软件的组成部分:

- 通讯录
- 日历
- 邮件
- 传真

这些应用程序需要单独安装。还可在其他机器上安装这些应用程序,而无需在安装 Portal Server 软件的同一台机器上运行它们。移动 Portal 桌面用作用户界面。一旦建立 应用程序的链接,它们的运行将不受 Portal Server 软件的控制。当用户使用完该应用程 序时,可以返回到移动 Portal 桌面以使用其他应用程序或频道。

有关"服务配置"和 Access Manager 功能的详细信息,参阅《Sun Java System Access Manager 7 2005Q4 管理指南》。有关配置通信频道的详细信息,参阅《Sun Java System Portal Server 7.1 管理指南》和《Sun Java System Portal Server 7.1 Command Line Reference》指南。

## 使用服务配置属性

在"服务配置"级别内,您可以查看和更改默认应用程序首选项并控制用户可以编辑 哪些首选项。可使用 Portal Server 7.1 CLI 设置应用程序首选项。有关设置首选项的更多 信息, 请参见《Sun Java System Portal Server 7.1 Command Line Reference》指南。

# <span id="page-45-0"></span>使用**Access Manager**属性

在 Access Manager 级别内,您可以查看和更改任何组织或用户的默认应用程序首洗项。

此处存储的首选项是"服务配置"级别中存储的动态首选项的副本。对于移动邮件应 用程序, 还可在此处存储组织首选项。

# ▼ 在**Portal Server**控制台中编辑身份管理用户属性

- 以管理员身份登录到**Portal Server**管理控制台。 **1** 默认会选择"常用任务"洗项卡,并显示"常用管理任务"页面。
- 单击**"Portal"**选项卡。 **2** 显示 "Portal" 页面。可用的门户显示在 "Portal" 表中。
- 单击要管理的门户的名称。 **3** 显示"桌面任务和属性"页面。该页面列出了可编辑的 Portal Server 桌面任务和属性。
- 在"选择**DN**"选项中,选择*username*(用户)**DN**。 **4** 如果 *username*(用户)DN 选项不可用,则需要将该 DN 添加到"选择 DN"列表中。 执行以下步骤来添加 username (用户) DN。
	- **a.** 单击"添加**DN**"按钮。 显示"添加至 DN 列表"窗口。
	- **b.** 在"搜索"选项中,选择"用户"选项。
	- **c.** 在"用户"选项后的文本框中键入用户名。
	- **d.** 单击"搜索"。

如果用户名可用,则会显示在"已找到"表中。

- **e.** 选择要添加的用户名前面的复选框,并单击"添加"。 username<sup>(</sup>用户)DN 便添加到"洗择 DN"选项。
- <mark>5</mark> 在"任务"列表中,单击"管理容器和频道"。 管理容器和频道:显示 *Portal* 名称页面。该页面中的左侧框架显示了可用的"视图类型 ",右侧框架显示了所选视图类型的属性。
- 在"视图类型"选项中,选择要编辑属性的视图类型。 **6** 右侧框架中显示所选视图类型的"任务和属性"。
- <span id="page-46-0"></span>在"属性"表中,选择要编辑属性前面的复选框。 **7**
- 单击"表格首选项"按钮。 **8**

"表格首选项"框显示在"属性"表的顶部。

- 在"客户机类型和语言环境"字段中,键入相应的客户机类型和语言环境。 **9**
- 单击"确定"。 **10**
- 单击"保存"。 **11** 客户机类型将添加到"值"列中。

### 关于移动应用程序模板

移动应用程序模板的目的是建立用于控制应用程序首选项存储的规则。模板以"统一 资源定位符"(URL) 形式表示,此地址格式在"万维网联合会"(W3C) 发布的 RFC 1738 中有述。

管理员可以编辑模板字符串以将值指定给字符串内的属性,并对这些属性应用特定的 使用规则。

模板字符串必须以单词 default 开头,后面紧跟管道符号 | 。该字符串提供模板配置的 名称, 以及可进行更改以改变应用程序行为的首选项。在安装 Mobile Access 时, 这些 首选项被设置为默认值。

以下是通讯录模板的示例。在本示例中,模板字符串在字段中显示为单个长字符串。 本示例将模板字符串划分为单独的行,以加强可读性。已在每个和符号 (&) 前面添加了 换行符。

示例**5–1** 示例

```
default|undef:///?configName=MA-AB-APP
&default=sortBy
&default=sortOrder
&merge=sortBy
&merge=sortOrder
&sortBy=cn
&sortOrder=asc
```
本示例中模板的名称为 MA-AB-APP。此模板包括两个首选项—sortOrder 和 sortBy。 模板为这两个首选项提供默认值,并提供允许用户定义这些首选项的规则。

# <span id="page-47-0"></span>配置传真

传真功能允许手持设备用户将文档发送给传真机。传真机可以在任何地点,包括本地 传真机(用户希望文档在该位置以打印格式输出)。在此版本中,我们推出了一项功 能,即用户可以传真作为所收到电子邮件附件的一个或多个文档。

注 **–**传真多个电子邮件附件的功能取决于"传真服务"提供者。默认的实现(Fax1.com) 不支持此功能,因为该传真服务提供者不允许这样。

用户可将完整的电子邮件消息发送给服务提供者,该消息可作为传真打印出来。用户 还能够指定所配置服务提供者以外的提供者。在这种情况下,用户应提供以下信息:

■ 传真号码:用户想要将电子邮件作为传真发送到的号码。 传真号码可能以传真服务提供者的 DNS 域名作为后缀。如果没有提供此信息,则应 使用默认的配置域名

例如:<fax#@domain>

- 发件人地址:电子邮件地址应与用户随服务提供者创建的传真服务帐户相匹配。
- 主题:包含必需的证书信息,供服务提供者来验证请求。

此功能具有以下限制:

- 文档类型由服务提供者设置
- 用户只能传真完整的电子邮件消息。不能选择性传真邮件消息中的附件。
- 如果用户尝试传真的邮件消息格式并非纯文本(例如 HTML),则传真内容无法按 预期效果显示。若是 HTML,传真内容会包含带有 HTML 元素的 HTML 代码。因 此,用户必须确保传真消息为纯文本类型。这是 Fax1 的要求
- 由于没有标准规定电子邮件应采用哪种格式才能进行传直,因此所有服务提供者均 定义了自己的格式。电子邮件的格式因提供者的不同而有所不同。由于并非支持所 有文件类型,可通过访问各服务提供者的站点来查找传真支持的附件类型。

有关配置传真的更多信息,请参见《Sun Java System Portal Server 7.1 Command Line Reference》指南。

<span id="page-48-0"></span>第 **6** 章  $\begin{array}{r} \begin{array}{c} 6 \\ \hline \end{array} & \end{array}$ 

# 配置语音访问

本章说明 Portal Server Mobile Access 软件对语音访问功能的支持。它包含以下各节:

- 第 49 页中的 "了解语音功能"
- 第 50 [页中的 "配置语音访问"](#page-49-0)
- 第 52 页中的 "安装 [Nuance Voice Web Server](#page-51-0)"
- 第53 页中的"创建语音访问用户帐户"
- 第 54 [页中的 "访问](#page-53-0) Portal Server 软件"

# 了解语音功能

Mobile Access 软件支持语音访问,借此用户可以通过电话或使用启用了会话初始化协 议(Session Initiation Protocol, SIP) 并支持 IP 语音 (Voice over IP, VoIP) 的软件来访问启用 了语音的内容。

此软件提供以下启用了语音的功能:

- 语音验证—允许用户说出(或键入)帐户编号和 PIN 以向门户站点识别其自身。此 验证进程使用户能够访问的内容与在标准 Portal 桌面或移动 Portal 桌面上向他们提 供的内容相同。
- 频道管理—允许用户从启用语音的应用程序列表中选择。用户可以从他们的语音 Portal 桌面中添加和删除启用了语音的应用程序。
- 备忘录—允许用户听取发布到所有 Portal Server 用户的消息列表。
- 个人备忘录—允许用户听取与其 Portal Server 帐户相关的个人消息。
- 邮件 Voicelet—允许用户听取电子邮件消息的摘要, 例如电子邮件消息数, 已读/未 读消息数。它还允许用户从预配置的电子邮件服务器获取电子邮件。用户可以听取 特定电子邮件消息的内容,例如消息的标题和正文,还可以删除特定的消息。

## <span id="page-49-0"></span>配置语音访问

Mobile Access 软件提供内置语音访问支持。它的语音组件在 Nuance Voice Platform 进行 认证,该平台包括与 VoiceXML 2.0 兼容的语音浏览器。

要访问语音功能,必须配置语音服务器以提供语音识别、语音合成和 VoiceXML 浏览 器。

本节讨论以下可用配置选项:

- 第50 页中的"使用语音服务提供者"
- 第 50 页中的 "使用电话系统"
- 第 51 [页中的 "使用会话初始化协议"](#page-50-0)
- 第 52 [页中的 "使用本机音频"](#page-51-0)

# 使用语音服务提供者

如果要从 Internet 访问您的 Portal Server 软件, 则最简单的选项是使用语音应用程序服 务提供者或语音宿主服务。服务提供者运行语音服务器,并提供调用 Portal Server 软件 的电话号码。

要启用语音服务提供者访问,请执行以下步骤:

- ▼ 启用语音服务提供者访问:
- 1 安装 Sun Java System Portal Server Mobile Access 软件,并确保可以从 Internet 访问该系 统。您可能需要打开防火墙以便过滤分配给**Portal Server**软件**Web**接口的端口上的**HTTP** 通信量。
- 标识使用**Nuance Voice Platform**的语音服务提供者。该平台必须使用**Nuance VoiceWeb 2 Server**中的**VoiceXML**浏览器,而不仅仅使用核心**Nuance**识别平台。有关支持**Nuance Voice Platform**的语音服务提供者的完整列表,请与**Nuance**联系。
- 使用语音服务提供者创建帐户,并指定**Portal Server**软件的**HTTP URL**。该服务提供者将 **3** 为您创建的每个服务分配一个电话号码,还可能分配一个**PIN**。大多数语音服务提供者 允许创建评估帐户。

## 使用电话系统

如果计划使用电话访问 Portal Server 软件, 您必须获取与您的电话网络(或交换机)以 及您的语音服务器硬件平台兼容的数字信号处理 (DSP) 电话卡。NMS Communications 具有一系列与 Solaris™ 操作系统 (SPARC® Platform Edition) 以及 Windows Intel 平台兼容 的 DSP 解决方案。

<span id="page-50-0"></span>要使用电话系统访问,请执行以下步骤:

### ▼ 使用电话系统访问:

- 按照制造商的建议安装**DSP**硬件、设备驱动程序和软件。如果使用**NMS 1 Communications DSP**卡,您还需安装**NMS Natural Access 2002-1**软件。
- 使用通常随**DSP**软件提供的测试实用程序测试**DSP**卡配置。 **2**
- 在您的电话交换机中提供一个端口或一组端口,并将端口配置为使用与**DSP**卡兼容的 **3** 协议。
- 将电话号码分配给在上面步骤**3**中建立的端口。 **4**
- 将**DSP**卡连接至交换机,并通过拨打在上面步骤**4**中建立的电话号码测试其连接性。使 **5** 用随**DSP**硬件提供的测试程序验证操作是否正确。
- 参阅第**52**页中的"安装**[Nuance VoiceWeb Server](#page-51-0)**"一节以安装**Nuance**组件。 **6**

### 使用会话初始化协议

会话初始化协议 (Session Initiation Protocol, SIP) 可让用户从配备了麦克风和扬声器的任 何计算机中通过 IP 语音 (Voice over IP, VoIP) 访问您的门户站点。

要启用此协议,您必须安装基于 SIP 软件的电话与语音服务器进行通信。Pingtel 有一个 基于 SIP 软件的电话应用程序 InstantExpressa, 可用于此目的。Internet 上提供大量基于 公共域 SIP 的电话。

要将系统设置为使用 SIP 访问,请执行以下步骤:

### ▼ 将系统设置为使用**SIP**访问:

- 查找将用于与**Portal Server**软件进行通信的计算机。确保它可以使用**SIP**协议与您的语 **1** 音服务器进行通信。您可能需要配置防火墙以打开**SIP**端口。
- 在此计算机上安装基于**SIP**的电话,并连接到**SIP**服务对其进行测试(如果可用)。许 **2** 多基于**SIP**的电话包括可以安装用于测试目的的简单测试服务器。
- 参阅第**58**页上的"安装**Nuance VoiceWeb Server**"一节以安装**Nuance**组件。 **3**

# <span id="page-51-0"></span>使用本机音频

术语本机音频指直接从运行语音服务器软件的系统访问 Portal Server 软件。这意味着语 音服务器必须具有音频卡和麦克风。用户只能以本地方式与本机音频进行交互。无法 进行远程访问。

对于运行 Microsoft Windows 操作系统的系统,声卡必须与 SoundBlaster 兼容。要使用 本机音频访问,请执行以下步骤:

- ▼ 使用本机音频访问:
- 参阅第**52**页中的"安装**Nuance VoiceWeb Server**"一节以安装**Nuance**组件。 **1**
- 将**Nuance VoiceWeb Server**配置为使用本机音频。有关详细信息,参阅**Nuance VoiceWeb 2 Server**文档。

# 安装**Nuance VoiceWeb Server**

注**–**如果您正在使用语音服务提供者,可以跳过本节。

安装 Nuance Voice Web Server 涉及选择适当的硬件平台、安装和配置语音识别软件以及 通过电话或 IP 网络接口提供连接性。

要安装该服务器,请完成以下步骤:

## ▼ 安装该服务器:

- 选择用作语音服务器的专用系统。有关硬件要求,参阅《**Nuance VoiceWeb Server 2.0**发 行说明》**(Nuance VoiceWeb Server 2.0 Release Notes)**。 **1**
- 获取**Nuance Voice Platform**软件。有关硬件要求,参阅**Nuance**文档。 **2**
- 在语音服务器上安装和配置**Nuance**软件及其他软件。按照**Nuance**安装说明执行操作。 **3** 软件组件和服务包的安装顺序非常重要。
- 将**Nuance VoiceWeb Server**配置为使用本机音频、**SIP**或电话访问。 **4**
- 启动**Nuance**服务,紧接着启动**Nuance VoiceWeb Server**。 **5**

<span id="page-52-0"></span>使用麦克风、电话或您的**SIP**软件访问语音服务器,并核实您是否可以访问**Nuance**语 **6** 音演示应用程序。此时,可能需要调整**Nuance**软件以改进语音识别性能。有关说明, 参阅**Nuance**文档。 完成安装后,将 Nuance 软件配置为访问 Portal Server 软件。

为此,请完成以下步骤:

- 关闭**Nuance VoiceWeb Server**(如果它正在运行)。 **7**
- 在**Nuance VoiceWeb Server**安装位置中查找browser.conf文件。在**MicrosoftWindows**操 **8** 作系统上,您可在以下目录中找到此文件:

C:\Nuance\VWS\conf\browser.conf

使用文本编辑器打开该文件,并查找以下条目: **9**

browser.initialPage=%CONTENT%/%LOCALE/initial/dialogs/main.vxml

修改此条目以包含**Portal Server**软件安装的**URL**。 **10**

例如:

browser.initialPage=http://portal.example.com:58080/amserver/UI/Login

其中, portal.example.com 是安装 Portal Server 软件的系统的主机名, 58080 是指定给 门户 Web 接口的端口。

- 保存browser.conf文件。 **11**
- 重新启动**Nuance VoiceWeb Server**。**VoiceWeb Server**将初始化并等待来电。 **12**

### 创建语音访问用户帐户

要使用语音功能,必须在 Portal Server 软件上创建用户帐户。对于语音访问,必须为语 音访问帐户分配数字用户 ID 和密码。

创建 10 位数的帐号。帐户密码用作 PIN,因此须为帐户分配数字密码。PIN 必须是四 位数字。

关于创建用户帐户的信息,参阅《Sun JavaTM System Portal Server 7.1 管理指南》。

# <span id="page-53-0"></span>访问**Portal Server**软件

本节描述访问 Portal Server 软件的以下方法:

- 第 54 页中的 "使用语音服务提供者"
- 第 54 页中的 "使用电话"
- 第 55 [页中的 "使用会话初始化协议"](#page-54-0)
- 第 55 [页中的 "使用本机音频"](#page-54-0)

# 使用语音服务提供者

呼叫服务提供者分配给您的帐号。

如果您的软件配置正确,您会听到以下对话:说出(或键入)分配给 Portal Server 帐户 的帐号和 PIN。

系统:

这是 Sun 推出的语音 Portal。

请说出或键入您的帐号。

用户:

415 555 5940

系统:

知道了。

您的 PIN 是什么?

用户:

1234

系统:

John,您好。您已登入。

可供您选择的门户频道是:个人备忘录、备忘录。

您还可以说出添加频道。

您会选择哪一个?

# 使用电话

要通过电话访问 Portal Server 软件,只需拨打您的电信服务提供者分配给语音服务器的 号码。

# <span id="page-54-0"></span>使用会话初始化协议

如果您打算使用 SIP 软件电话, 则必须指定 Voice Server 软件(不是 Portal Server 软件) 的 SIP 地址。使用以下 URL 格式:

sip://vws@voiceserver.example.com:5060

其中, vws 表示在名为 voiceserver.example.com 的服务器上"访问 Nuance Voice Web Server 服务", 5060 是 Nuance Voice Web Server 侦听 SIP 连接请求的端口。

# 使用本机音频

如果您已将 Nuance Voice Web Server 配置为使用本机音频,则须使用 Nuance vws 命令 启动。该服务器将启动并立即访问 Portal Server 软件。

# <span id="page-56-0"></span>索引

### **C**

CC/PP, [23](#page-22-0) cHTML, [26](#page-25-0) clientType 属性, [23](#page-22-0)

### **D**

defaultChannelIsMaximizable 属性, [43](#page-42-0) defaultChannelIsMinimizable 属性, [43](#page-42-0) defaultChannelIsMinimized 属性, [44](#page-43-0) desktopContainer 属性, [23,](#page-22-0) [42](#page-41-0)

### **E**

editContainerName 属性, [44](#page-43-0) errorChannel 属性, [44](#page-43-0)

### **H**

Handspring Treo 180, [18](#page-17-0) HDML, [26](#page-25-0)

### **I**

iHTML, [26](#page-25-0) IP 语音, [51](#page-50-0)

#### **J** J-Sky 设备支持, [26](#page-25-0) JHTML, [26](#page-25-0)

### **L**

Linux, 默认基目录, [9](#page-8-0)

### **N**

Nokia 6310i, [18,](#page-17-0) [23](#page-22-0) NoPassword 验证模块 概述, [37-38](#page-36-0) 启用, [37-38](#page-36-0) Nuance Voice Web Server, [53](#page-52-0)

### **P**

parentId 属性, [23](#page-22-0) Portal 桌面, 标准, 概述, [17](#page-16-0) Portal 桌面, 移动 概述, [17](#page-16-0) 默认频道, [17](#page-16-0) 默认应用程序, [45](#page-44-0) Portal 桌面, 语音 概述, [17](#page-16-0) 用户管理, [49](#page-48-0)

#### **S**

selectedClients 属性, [43](#page-42-0) SIP, [51](#page-50-0) Solaris 修补程序, [13](#page-12-0) 支持, [13](#page-12-0)

### **T**

Treo 180, [18](#page-17-0)

### **U**

UAProf, [23](#page-22-0) userAgent 属性, [23](#page-22-0)

### **V**

VoiceXML 定义, [26](#page-25-0) 浏览器, [18](#page-17-0) 应用程序, [18](#page-17-0) VoIP, [51](#page-50-0)

### **W**

WML, [26](#page-25-0)

### **X**

XHTML, [26](#page-25-0)

"

"编辑"链接 编辑客户机类型, [29](#page-28-0) 创建新设备, [31,](#page-30-0) [32](#page-31-0) 删除设备, [34](#page-33-0) 用于"客户机类型"标签, [28](#page-27-0) "复制"链接, [33](#page-32-0) "默认"链接, 编辑客户机类型, [30](#page-29-0) "删除"链接, [32,](#page-31-0) [33,](#page-32-0) [34](#page-33-0) "样式"属性 继承, [29](#page-28-0) 使用, [26](#page-25-0) "执行"选项, [30,](#page-29-0) [32](#page-31-0)

### 本

本机频道, [20](#page-19-0) 本机音频, [52](#page-51-0)

### 编

编辑, 客户机类型, [29-30](#page-28-0)

### 标

标记语言 cHTML, [26](#page-25-0) HDML, [26](#page-25-0) iHTML, [26](#page-25-0) JHTML, [26](#page-25-0) VoiceXML, [26](#page-25-0) WML, [26](#page-25-0) XHTML, [26](#page-25-0) 呈现, [20](#page-19-0) 概述, [18](#page-17-0) 标识客户机类型, [18,](#page-17-0) [34-35](#page-33-0) 标准 Portal 桌面, 概述, [17](#page-16-0)

### 呈

呈现 AML, [20](#page-19-0) 呈现过滤器, [20](#page-19-0) 呈现引擎, [20](#page-19-0) 概述, [20](#page-19-0) 客户机检测, [20](#page-19-0) 响应缓冲区, [20](#page-19-0) 呈现过滤器, [20](#page-19-0) 呈现频道, [20](#page-19-0) 呈现引擎, [20](#page-19-0)

### 创

创建新设备 继承属性, [32-33](#page-31-0) 继承样式, [30-32](#page-29-0)

#### 电

电话系统, [50-51](#page-49-0)

#### 调

调度程序, 无线桌面, [17](#page-16-0)

### 分

分页, [20](#page-19-0)

#### 更

更改客户机类型, [29-30](#page-28-0) 更新客户机数据库, [25](#page-24-0)

功 功能及首选项综合配置文件, [23](#page-22-0)

### 管

管理客户机类型数据, [29-35](#page-28-0) 管理控制台 Mobile Access 软件功能, [21](#page-20-0) 登录, [22](#page-21-0) 概述, [21](#page-20-0)

管理控制台 (续) 移动 Portal 桌面管理, [21](#page-20-0) 语音 Portal 桌面管理, [21](#page-20-0)

过 过滤器选项, [27](#page-26-0)

### 缓

缓冲区内容, [20](#page-19-0)

### 恢

恢复默认客户机类型, [30](#page-29-0)

### 会

会话初始化协议, [51](#page-50-0)

#### 继

继承属性, [29](#page-28-0) 步骤, [32-33](#page-31-0) 继承样式, [29,](#page-28-0) [30-32](#page-29-0)

### 客

客户机编辑器, [27](#page-26-0) 客户机管理器 "编辑"链接, [28,](#page-27-0) [29,](#page-28-0) [31,](#page-30-0) [32,](#page-31-0) [34](#page-33-0) "复制"链接, [33](#page-32-0) "默认"链接, [30](#page-29-0) "删除"链接, [32,](#page-31-0) [33,](#page-32-0) [34](#page-33-0) 编辑客户机类型, [29-30](#page-28-0) 概述, [25](#page-24-0) 管理客户机类型数据, [29](#page-28-0) 继承属性, [32-33](#page-31-0) 继承样式, [30-32](#page-29-0)

客户机管理器 (续) 客户机编辑器, [27](#page-26-0) 启动, [27-28](#page-26-0) 删除设备, [33-34](#page-32-0) 星号, [27](#page-26-0) 客户机检测, [20,](#page-19-0) [23-24](#page-22-0) 客户机类型数据 "样式"属性, [26](#page-25-0) 必需的属性, [23](#page-22-0) 管理, [29-35](#page-28-0) 过滤器选项, [27](#page-26-0) 内部库, [25](#page-24-0) 设备信息, [27](#page-26-0) 数据库, [25](#page-24-0) 搜索, [27](#page-26-0) 条件属性, [23](#page-22-0) 外部库, [25](#page-24-0) 星号, [27](#page-26-0) 客户机配置文件, [18](#page-17-0) 客户机数据库, [25](#page-24-0)

#### 浏

浏览器 HTML, [15](#page-14-0) 语音, [50](#page-49-0) 支持, [18](#page-17-0) 支持的, [26](#page-25-0)

### 模

模板, 移动应用程序, [47](#page-46-0)

### 默

默认应用程序, [45](#page-44-0)

### 内

内部客户机类型数据, [25](#page-24-0) 内容类型, [20](#page-19-0)

匿 匿名验证, [38-39](#page-37-0)

### 频

频道 本机, [20](#page-19-0) 呈现, [20](#page-19-0) 高级属性, [44](#page-43-0) 条件属性, [43](#page-42-0) 状态属性, [43-44](#page-42-0)

### 取

取消编辑客户机类型, [30](#page-29-0)

### 认

认证的设备 Handspring Treo 180, [18](#page-17-0) Nokia 6310i, [18](#page-17-0)

### 日

日历应用程序 概述, [20](#page-19-0) 配置, [45](#page-44-0)

### 删

删除设备, [33-34](#page-32-0)

### 设

设备信息, [27](#page-26-0) 设计数据库, [25](#page-24-0) 设置新设备 继承属性, [32-33](#page-31-0) 继承样式, [30-32](#page-29-0)

### 身 身份管理 , 编辑用户属性, [46-47](#page-45-0)

### 属

属性 clientType, [23](#page-22-0) defaultChannelIsMaximizable, [43](#page-42-0) defaultChannelIsMinimizable, [43](#page-42-0) defaultChannelIsMinimized, [44](#page-43-0) desktopContainer, [42](#page-41-0) editContainerName, [44](#page-43-0) errorChannel, [44](#page-43-0) parentId, [23](#page-22-0) selectedClients, [43](#page-42-0) userAgent, [23](#page-22-0) 高级, [44](#page-43-0) 继承设备, [32-33](#page-31-0) 客户机编辑器类别, [27](#page-26-0) 频道和容器, [42-43](#page-41-0) 频道状态, [43-44](#page-42-0) 条件, [43](#page-42-0) 无线桌面调度程序, [42](#page-41-0) 样式, [26](#page-25-0)

### 数

数据库 , 客户机, [25](#page-24-0)

### 条

条件属性 存储客户机类型数据, [23](#page-22-0) 概述, [43](#page-42-0)

#### 通

通讯录应用程序 概述, [20](#page-19-0) 配置, [45](#page-44-0)

外 外部客户机类型数据, [25](#page-24-0)

文 文档 , 概述, [11-12](#page-10-0)

### 无

无线桌面调度程序 概述, [17,](#page-16-0) [41-42](#page-40-0) 属性, [42](#page-41-0)

#### 响

响应缓冲区, [20](#page-19-0)

### 星 星号 , 客户机类型名称, [27](#page-26-0)

### 修

修补程序 , 客户机数据库, [25](#page-24-0)

### 验

验证 NoPassword, [37-38](#page-36-0) 匿名, [38-39](#page-37-0) 语音, [49](#page-48-0)

#### 样

样式属性 查看, [28](#page-27-0) 继承, [30-32](#page-29-0)

### 移

移动 Portal 桌面, 概述, [17](#page-16-0) 移动应用程序 编辑"身份管理"属性, [46-47](#page-45-0) 编辑模板字符串, [47](#page-46-0) 概述, [45](#page-44-0) 模板, [47](#page-46-0) 日历, [20,](#page-19-0) [45](#page-44-0) 通讯录, [20,](#page-19-0) [45](#page-44-0) 邮件, [20,](#page-19-0) [45](#page-44-0)

### 应

应用程序, 移动类型, [20](#page-19-0) 应用程序,移动类型, [45](#page-44-0) 应用程序首选项 "服务配置"级别, [45](#page-44-0) "身份管理"级别, [46](#page-45-0) 模板, [47](#page-46-0)

### 邮

邮件应用程序 概述, [20](#page-19-0) 配置, [45](#page-44-0)

### 语

语音 Nuance Voice Web Server, [53](#page-52-0) 本机音频, [52](#page-51-0) 创建用户帐户, [53](#page-52-0) 访问, [18,](#page-17-0) [50-52](#page-49-0) 浏览器, [50](#page-49-0) 使用语音服务提供者, [50](#page-49-0) 验证, [49](#page-48-0) 语音服务提供者, [50](#page-49-0) 语音 Portal 桌面 概述, [17](#page-16-0) 用户管理, [49](#page-48-0) 语音访问, 配置 本机音频, [52](#page-51-0)

语音访问, 配置 (续) 电话系统, [50-51](#page-49-0) 会话初始化协议, [51](#page-50-0) 语音服务提供者, [50](#page-49-0) 语音服务提供者, [50](#page-49-0)

### 支

支持 Solaris, [13](#page-12-0)

### 转

转换标记语言, [20](#page-19-0)